## **Navigation Manual**

## 2022 HR-V

HONDA

4/13/2021 12:32:52 PM

Untitled-1 1

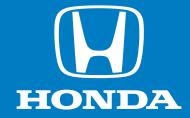

owners.honda.com (U.S.) honda.ca (Canada)

 31T7A860
 2022 Honda HR-V Navigation Manual
 Printed in U.S.A.

 00X31-T7A-8600
 © 2021 Honda Motor Co., Ltd. — All Rights Reserved
 Printed in U.S.A.

 Untitled-1
 2
 4/13/2021 12:32:52 PM

 Template name: Template-22M Domestic Honda-All Publications-Rev03

Revised on 01/07/2021

The information and specifications included in this publication were in effect at the time of approval for printing. Honda Motor Co., Ltd., reserves the right, however, to discontinue or change specifications or design at any time without notice and without incurring any obligation.

#### **Accessories Precautions**

The GPS antenna is located in the dashboard. Metallic front or side window tinting can seriously degrade or obstruct GPS reception.

Signal noise from devices such as radar detectors, vehicle tracking devices, remote starters, and additional amplifiers can disrupt the navigation system. If you install any such item, install it away from the navigation display and antenna.

Important Safety Information

#### **A** WARNING

Using the navigation system while driving can take your attention away from the road, causing a crash in which you could be seriously injured or killed.

Only operate system controls when the conditions permit you to safely do so.

Avoid focusing on the screen or manually operating the system controls while driving.

Certain on-screen controls are disabled when driving, however most of the voice commands continue to function. Pull to the side of the road if you need to devote more attention and time to look at the screen or access additional menus.

Route guidance may conflict with street closures, road construction, detours, and out-of-date map data.

The system itself may also have limitations. Verify route information by carefully observing roads, signs, and signals. Always use your own judgment and obey traffic laws.

System Limitations P. 124

#### NOTICE

This vehicle's navigation display, if so equipped, includes mercury-containing components. Upon removal, please reuse, recycle, or dispose of as hazardous waste. Clean the screen with a soft, damp cloth. You may use a mild cleaner intended for use on navigation screens. First page of text on paper stock

|                                                                         |                                                          |                                       |                                               |       | Contents                     |
|-------------------------------------------------------------------------|----------------------------------------------------------|---------------------------------------|-----------------------------------------------|-------|------------------------------|
| System Setup P. 15                                                      |                                                          |                                       |                                               |       | Quick Reference Guide P. 2   |
| Start-up 16<br>Map & Vehicle 28<br>Data Reset 51                        | Voice Control System 17<br>Navigation 36                 | Personal Information 18<br>Traffic 44 | Display Mode Settings 26<br>Other Settings 45 |       |                              |
|                                                                         |                                                          |                                       |                                               | _ `   | System Setup P. 15           |
| Navigation P. 53<br>Entering a Destination 54<br>Changing Your Route 86 | Calculating the Route 69<br>Changing Your Destination 90 | Driving to Your Destination 72        | Map Operation 76                              |       | Navigation P. 53             |
| Other Features P. 10                                                    | 2                                                        |                                       |                                               | line. |                              |
| About Apps Menu 104                                                     | ecoRoute™ 105                                            | Information Functions 113             |                                               |       | Other Features P. 103        |
| Troubleshooting P. 1                                                    | 17                                                       |                                       |                                               | lin.  |                              |
| Troubleshooting 118                                                     | 17                                                       |                                       |                                               |       | Troubleshooting P. 117       |
| Reference Informatio                                                    | n P 123                                                  |                                       |                                               | lin.  |                              |
| System Limitations 124                                                  | Customer Assistance 126                                  | Legal Information 128                 |                                               |       | Reference Information P. 123 |
| Voice Commands P.                                                       | 131                                                      |                                       |                                               | llh.  | 1.125                        |
| Voice Commands 132                                                      | List of Categories 134                                   |                                       |                                               |       | Voice Commands P. 131        |
|                                                                         |                                                          |                                       |                                               |       | F. [5]                       |
|                                                                         |                                                          |                                       |                                               | - 5   | Index P. 135                 |
|                                                                         |                                                          |                                       |                                               |       | P. 135                       |
|                                                                         |                                                          |                                       |                                               |       |                              |
|                                                                         |                                                          |                                       |                                               | _     |                              |
|                                                                         |                                                          |                                       |                                               |       |                              |
|                                                                         |                                                          |                                       |                                               |       |                              |
|                                                                         |                                                          |                                       |                                               |       |                              |
|                                                                         |                                                          |                                       |                                               |       |                              |
|                                                                         |                                                          |                                       |                                               |       |                              |
|                                                                         |                                                          |                                       |                                               |       |                              |
|                                                                         |                                                          |                                       |                                               |       |                              |
|                                                                         |                                                          |                                       |                                               |       |                              |

#### **Overview**—Functions at a Glance

Navigation

2

You can select any place/landmark as a destination by using the touchscreen. The navigation system gives you turn-by-turn driving directions to your destination.

> Store home address Register **1** home address.

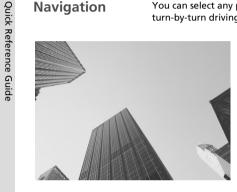

Store contacts - P. 19 Store locations to use as the destination. Enter destination Select your destination using several methods. Select route P.70 Set route preferences and select one of the available routes.

Track route Follow your route in real-time with voice guidance.

Traffic Information P.81 View and avoid congestion and traffic incidents.

Avoid certain areas P.39 Set streets and areas to detour around.

Add waypoints P.89 Add "pit stops" along your route.

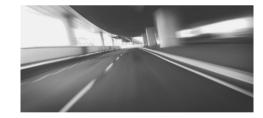

#### **HOME Screen**

The system displays various functions from the HOME screen. Press the 📠 (Home) icon at any time to return to the main HOME screen.

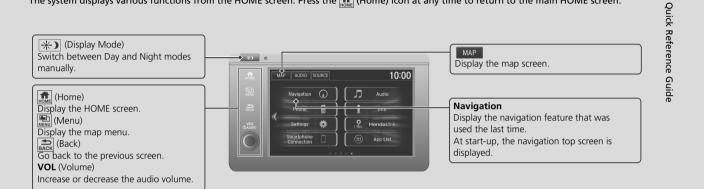

#### **Navigation Top Screen**

Display the map screen and operate the navigation features. From the HOME screen, select MAP and then press the and then press the ACK (Back) icon. The navigation top screen is displayed.

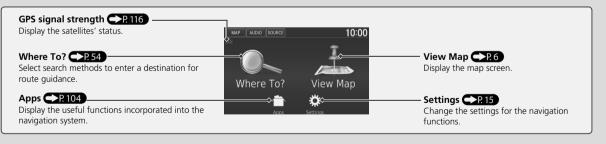

# Quick Reference Guide

#### **Touchscreen Operation**

You can operate the system using your finger on the touchscreen.

The touchscreen can be operated if you are wearing thin gloves, but it may be more difficult for the system to respond.

#### Тар

Touch the screen lightly with your finger to select an option on the screen.

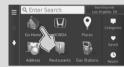

#### Slide

Move your finger slowly across the screen to scroll the map.

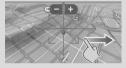

#### Swipe

Lightly sweep your finger side to side or up and down to scroll a list or map.

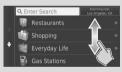

You can change the touchscreen sensitivity setting. Refer to the Owner's Manual.

#### **Pinch In/Out**

Open or close your fingers on the screen in a pinching motion to zoom in or out of the map.

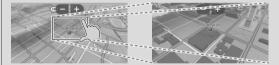

#### How to Enter Information

You can enter information (e.g., city names, street names, numbers, and symbols) when prompted on the input screen.

#### **Using Voice Commands**

When you see  $\fbox{\begin{subarray}{c} \end{subarray}} {\begin{subarray}{c} \end{subarray}} {\begin{subarray}{c} \end{subarr$ 

The system recognizes only certain commands.

Available navigation voice commands - R.132

- Press the 
   (calk) button, and say the letter, number, or symbol (e.g., say 
   (e.g., say 
   (e.g., say 
   (e.g., say 
   (e.g., say 
   (e.g., say 
   (e.g., say 
   (e.g., say 
   (e.g., say 
   (e.g., say 
   (e.g., say 
   (e.g., say 
   (e.g., say 
   (e.g., say 
   (e.g., say 
   (e.g., say 
   (e.g., say 
   (e.g., say 
   (e.g., say 
   (e.g., say 
   (e.g., say 
   (e.g., say 
   (e.g., say 
   (e.g., say 
   (e.g., say 
   (e.g., say 
   (e.g., say 
   (e.g., say 
   (e.g., say 
   (e.g., say 
   (e.g., say 
   (e.g., say 
   (e.g., say 
   (e.g., say 
   (e.g., say 
   (e.g., say 
   (e.g., say 
   (e.g., say 
   (e.g., say 
   (e.g., say 
   (e.g., say 
   (e.g., say 
   (e.g., say 
   (e.g., say 
   (e.g., say 
   (e.g., say 
   (e.g., say 
   (e.g., say 
   (e.g., say 
   (e.g., say 
   (e.g., say 
   (e.g., say 
   (e.g., say 
   (e.g., say 
   (e.g., say 
   (e.g., say 
   (e.g., say 
   (e.g., say 
   (e.g., say 
   (e.g., say 
   (e.g., say 
   (e.g., say 
   (e.g., say 
   (e.g., say 
   (e.g., say 
   (e.g., say 
   (e.g., say 
   (e.g., say 
   (e.g., say 
   (e.g., say 
   (e.g., say 
   (e.g., say 
   (e.g., say 
   (e.g., say 
   (e.g., say 
   (e.g., say 
   (e.g., say 
   (e.g., say 
   (e.g.,
- If a voice command is not recognized, a list is displayed with possible options.

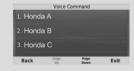

#### On list screens:

- Say the number of the list item (e.g., say 10%) "Three" to select item 3).
- Say [105] "Main menu" to return to the voice command menu screen.
- Say  $\mathbb{A}^{2}$  "Back" to return to the previous screen.
- Say which "Page Up" to scroll up one page.
- Say 🞼 "Page Down" to scroll down one page.
- Say which "Exit" to end the voice command function.

#### Using the Touchscreen

Select a character or icon on the screen to select it.

- Select 🔀 to remove the last entered character.
- Select X to remove all entered characters.
- Select uto enter a space character.
- Select &?% to display other types of characters.
- Select 🞯 to change the keypad language.

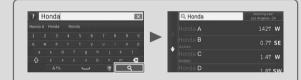

On input search screens, the suggested search terms are displayed. Select **Q** to display a list of possible entries.

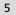

Quick Reference Guide

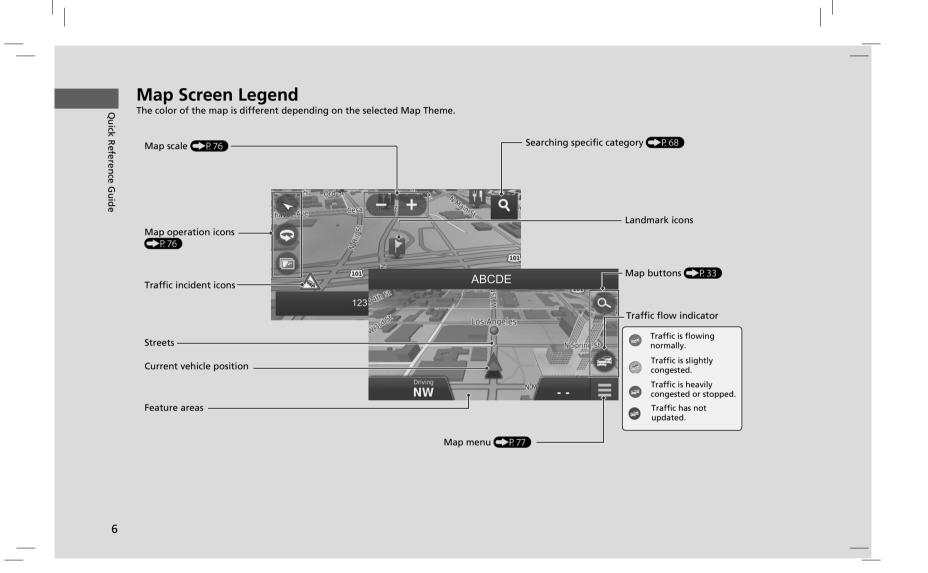

#### **During Route Guidance**

**Guidance Screen** 

Street name of next -

guidance point

Estimated time to

next guidance point -

Select this key to scroll

the display.

During route guidance, route information is displayed on the map screen. You can see the detailed information on the turn information screen.

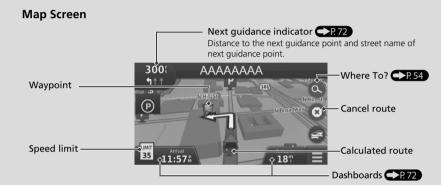

Turn left on

**0:02** 200

Distance to next guidance point

N ABCDE

#### Day or Night Mode

Press the 🔆 (Display Mode) button to manually switch between Day and Night modes.

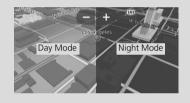

#### Turn-by-Turn Directions

The next guidance point appears on the Multi-Information Display.

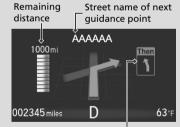

Next driving maneuver is approaching.

7

**Quick Reference** 

9 Guide

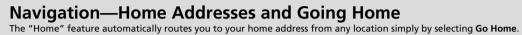

You can store one home address.

The order of the steps may change depending on the map data loaded on your system.

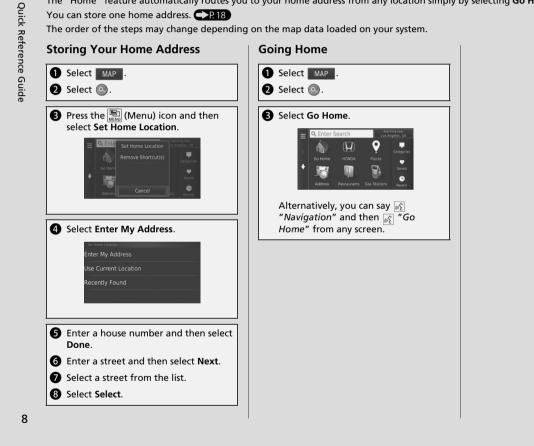

#### **Navigation—Entering a Destination**

Enter your destination using one of several methods, then follow route guidance on the map to your destination. The order of the steps may change depending on the map data loaded on your system.

Quick Reference Guide

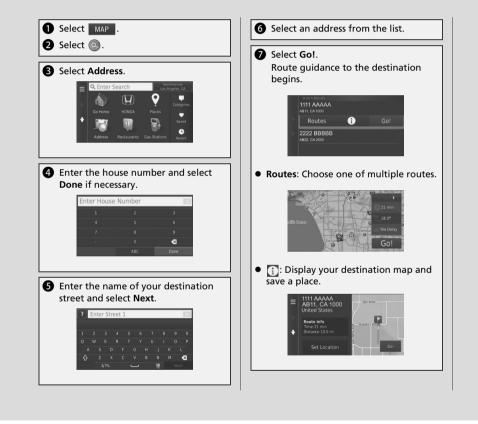

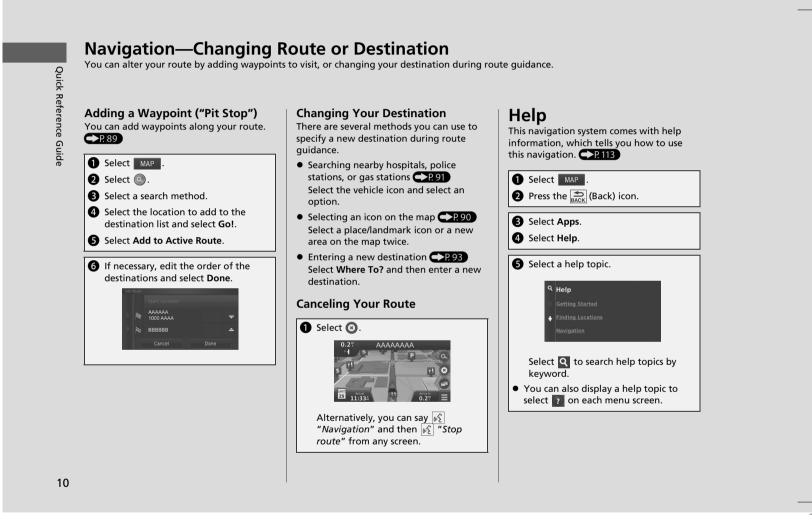

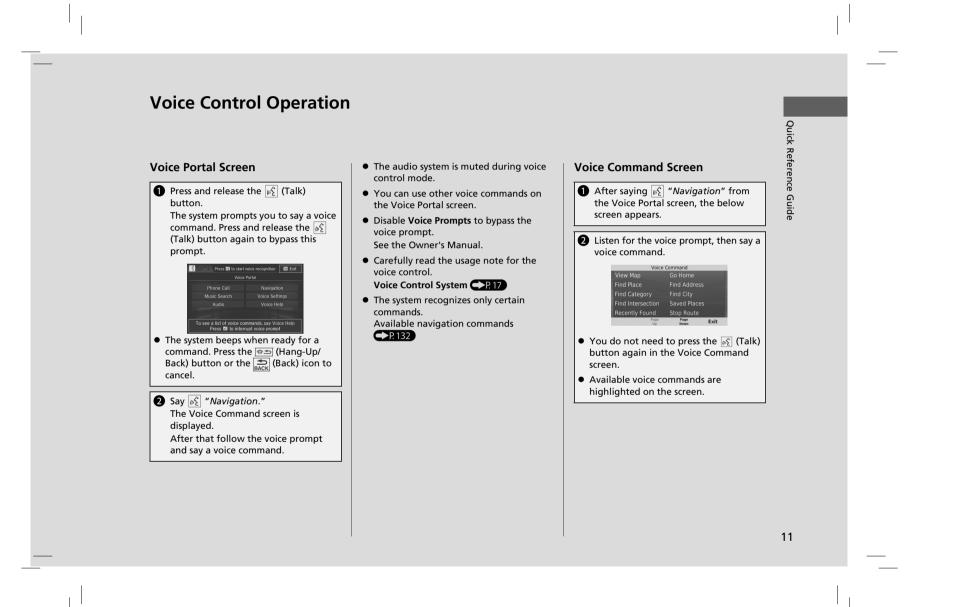

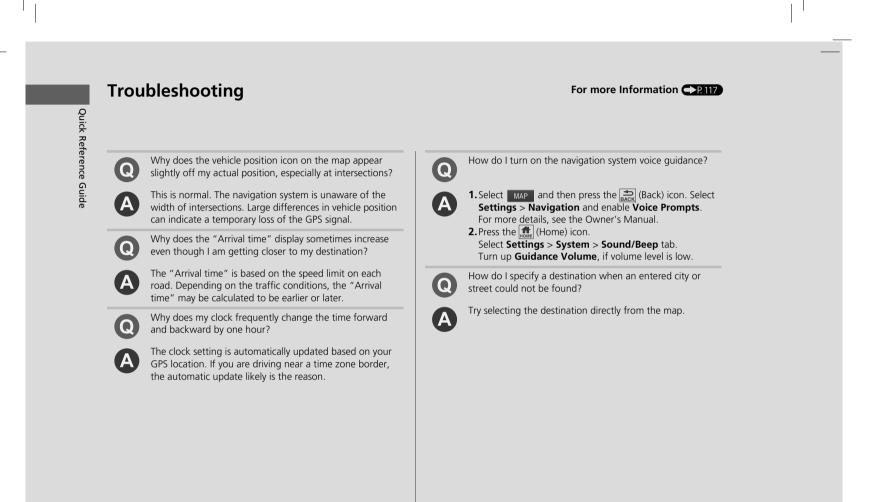

#### How to Use This Manual

This section explains different methods on how you can easily find information in this manual.\*

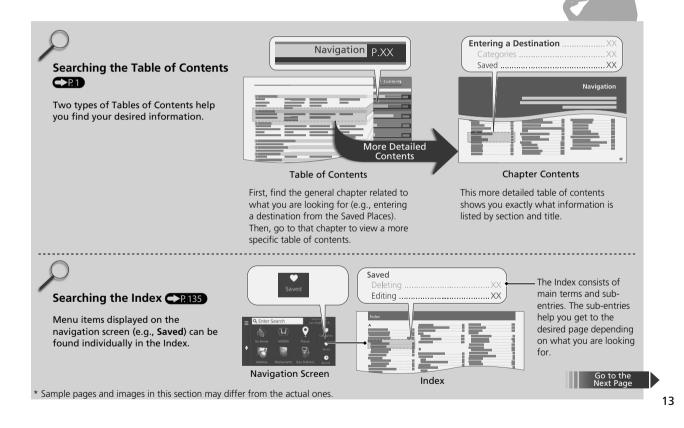

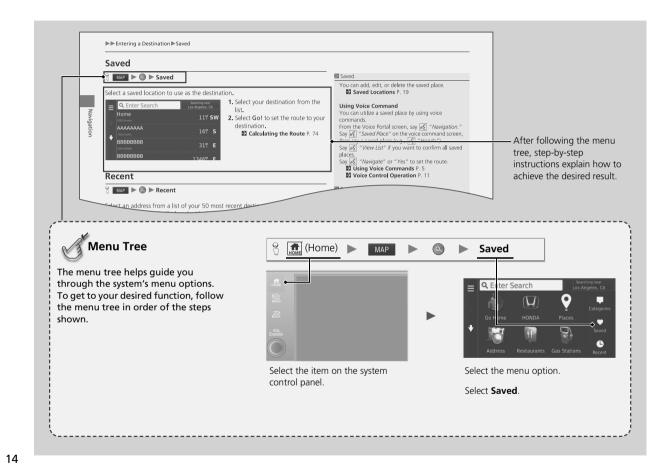

### System Setup

This section describes the start-up procedure and the navigation and setup functions.

| Start-up                           | 16 | Map Layers      |
|------------------------------------|----|-----------------|
| Voice Control System               | 17 | Dashboards      |
| Voice Recognition                  | 17 | myMaps          |
| Personal Information               | 18 | Navigation      |
| Setting Home Location              | 18 | Calculation Mo  |
| Saved Locations                    | 19 | Avoidances      |
| Display Mode Settings              | 26 | Custom Avoida   |
| Switching Display Mode Manually    | 26 | Traffic         |
| Map & Vehicle                      | 28 | Other Settings  |
| Vehicle                            | 29 | Units           |
| Driving Map View (Map Orientation) | 30 | Language & Ke   |
| Map Detail                         | 31 | Device          |
| Map Theme                          | 32 | Data Reset      |
| Map Buttons                        |    | Reset Factory D |
|                                    |    |                 |

| Map Layers                     | 34 |
|--------------------------------|----|
| Dashboards                     | 34 |
| myMaps                         | 35 |
| Navigation                     |    |
| Calculation Mode               | 37 |
| Avoidances                     |    |
| Custom Avoidances              | 39 |
| Traffic                        | 44 |
| Other Settings                 | 45 |
| Units                          |    |
| Language & Keyboard            | 46 |
| Device                         |    |
| Data Reset                     | 51 |
| Reset Factory Default Settings | 51 |
|                                |    |

#### Start-up

System Setup

The navigation system starts automatically when you set the power mode to ACCESSORY or ON. At start-up, the following confirmation screen is displayed.

1. Select OK.

time.

► The HOME screen is displayed.

OK after a certain period of

The system will automatically start up the feature that was

 The map screen is displayed.
 When you want to display the navigation top screen, you press the BACK (Back) icon.

used the last time.

system will automatically select

▶ If you do not select OK, the

Notice The driver is responsible for safe operation of this vehicle. Use this system only when traffic conditions are safe. This vehicle may be currently sharing location and vehicle usage information. To manage this setting visit www.bondalink.com/vehicle-data-choices. For further details, see your owner's manual. OK National Conditional Conditionae Condit

|                       | a state a constant of the | 2. Select MAP          |
|-----------------------|---------------------------|------------------------|
| Navigation            | Audio                     | The map s              |
| Phone                 | Info                      | When you<br>navigation |
| Settings 🌞            | O HondaLink               | press the              |
| Smartphone Connection | App List                  |                        |

#### Limitations for Manual Operation

Certain manual functions are disabled or inoperable while the vehicle is in motion. You cannot select a grayed-out option until the vehicle is stopped. Voice commands are still operable while the vehicle is in motion.

#### 🔊 Start-up

Avoid focusing on the screen and drive safely.

When you use the navigation system, the system may close other apps.

When you select **Navigation**, the system displays the navigation feature that was used the last time. At start-up, the navigation top screen is displayed.

### Voice Control System

| Your vehicle has a voice control system that allows hands-free operation of the navigation system functions.<br>The voice control system uses the $\mathbb{M}$ (Talk) and $\mathbb{M}$ (Hang-Up/Back) buttons on the steering wheel and a microphone near the map lights on the ceiling.<br>For details of the $\mathbb{M}$ (Talk) button, $\mathbb{M}$ (Hang-Up/Back) button and microphone position, see the Owner's Manual.                                                                                                    | Voice Control System<br>When you press the $\underline{w_{\Sigma}}$ (Talk) button, the system<br>prompts you to say a voice command. Press and<br>release the $\underline{w_{\Sigma}}$ (Talk) button again to bypass this<br>prompt and give a command. |
|----------------------------------------------------------------------------------------------------|----------------------------------------------------------------------------------------------------|
| Voice Recognition                                                                                                    | 💹 Voice Recognition                                                                                                    |
| <ul> <li>To achieve optimum voice recognition when using the navigation voice control system:</li> <li>Make sure the correct screen is displayed for the voice command that you are using. The system recognizes only certain commands. Available navigation commands:</li> <li>▶ Navigation Commands P. 132</li> <li>Close the windows or moonroof.</li> <li>Adjust the dashboard and side vents so air does not blow onto the microphone on the ceiling.</li> <li>Speak in a clear, natural speaking voice without pausing between words.</li> <li>Reduce any background noise if possible. The system may misinterpret your command if more than one person is speaking at the same time.</li> </ul> | The voice control system can only be used from the<br>driver's seat because the microphone unit removes<br>noises from the passenger's side.                                                                                                    |

System Setup

#### Personal Information

#### **Setting Home Location**

#### 😚 MAP 🕨 🔕 🕨 🔛 (Menu)

System

| E Cente Set Home Location<br>Set Home Location<br>Remove Shortcut(s)<br>Go Hom<br>Address Cancel ns Rece | d d                                                                        |
|----------------------------------------------------------------------------------------------------|----------------------------------------------------------------------------|
| Set Home Location                                                                                        | <ul> <li>Select an option.</li> <li>Select Use Current Location</li> </ul> |
| Enter My Address                                                                                         | to set home location.                                                      |
| Use Current Location                                                                                     | If selecting Enter My Address                                              |
| Recently Found                                                                                           | or <b>Recently Found</b> , proceed to steps 3 and 4.                       |
|                                                                                                    |                                                                            |
|                                                                                                    | <b>3.</b> Select the home location.                                        |

- Enter My Address: Sets the home location by entering the Storing Your Home Address P. 8
- Use Current Location: Sets your current location as your
- **Recently Found**: Sets the home location from a recently found location.

| 😚 🛛 MAP 🔹 🕨 💽 🔛 (Menu)                                                                                                    |                                                                                                    | Personal Information                                                                                                    |  |
|----------------------------------------------------------------------------------------------------|----------------------------------------------------------------------------------------------------|----------------------------------------------------------------------------------------------------|--|
| From any location, select <b>Go Home</b> and the more return routes to your home. Before your register your home address with the system. | u can use this feature, you need to                                                                                                    | You can also display the same screen by selecting<br>on the Where To? screen.<br>If you want to delete a shortcut(s), select Remove<br>Shortcut(s). |  |
| Set Home Location<br>Enter My Address<br>Use Current Location                                                                             | <ul> <li>Select an option.</li> <li>Select Use Current Location<br/>to set home location.</li> <li>If selecting Enter My Address</li> </ul> |                                                                                                    |  |
|                                                                                                    | or <b>Recently Found</b> , proceed to                                                                                                    |                                                                                                    |  |
| Recently Found                                                                                                    | steps 3 and 4.                                                                                                    |                                                                                                    |  |
|                                                                                                    | <ol> <li>Select the home location.</li> <li>Select Select.</li> </ol>                                                                       |                                                                                                    |  |
| The following options are available:                                                                                                    |                                                                                                    |                                                                                                    |  |
| • Enter My Address: Sets the home location                                                                                                | on by entering the address.                                                                                                    |                                                                                                    |  |
| Storing Your Home Address P. 8                                                                                                    |                                                                                                    |                                                                                                    |  |
| • Use Current Location: Sets your current location as your home location.                                                                 |                                                                                                    |                                                                                                    |  |

#### **Saved Locations**

You can save locations so you can quickly find them and create routes to them.

Saving a Saved Location

| 8 мар 🕨 🔍                                                               |        |     |                                                                                                    |
|-------------------------------------------------------------------------|--------|-----|----------------------------------------------------------------------------------------------------|
| Search Results<br>AAAAAAAAAAA<br>1000 AAA<br>Routes                     | •      | Go! | <ol> <li>Select a search method.</li> <li>Find a location that you want to save.</li> <li>Entering a Destination P. 54</li> </ol>        |
| BBBBBBBBBB<br>2000 BBBB                                                 |        |     | 2. Select 👔.                                                                                                    |
| ■ AAAAA<br>1000 A<br>1234 AAA<br>AAAAA<br>1234-567<br>Category<br>Other | Save   |     | <ul> <li>3. Press the End (Menu) icon or select</li> <li>a. Select Save.</li> <li>If necessary, enter a name and select Done.</li> </ul> |
| Route II                                                                | Cancel |     | 5. Select OK.                                                                                                    |

System Setup

Continued

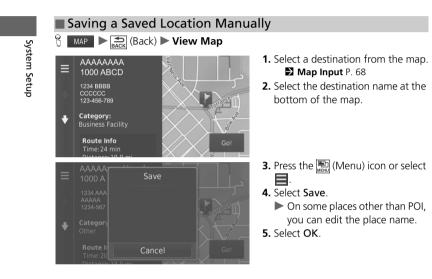

| Saving Your Current Location                                                                                                    |                                                                                                    | Saving Your Current Location                                                                                                    |              |
|----------------------------------------------------------------------------------------------------|----------------------------------------------------------------------------------------------------|----------------------------------------------------------------------------------------------------|--------------|
| MAP ► Cack (Back) ► View Map<br>Where Am I <sup>2</sup><br>Where Am I <sup>2</sup><br>War XXXXX<br>WXXXXXXXX<br>Nearest Intersection:<br>E 1234 St & N ABCD St<br>Nearest Address:<br>100 W 1234 St<br>Los Angeles, CA 90012<br>Fuel                                                                    | <ol> <li>Select the vehicle icon.</li> <li>Select Save.</li> </ol>                                                        | <ul> <li>Vehicle position may not be displayed when:</li> <li>The vehicle is traveling off-road.</li> <li>The vehicle position data cannot be updated.</li> </ul> | System Setup |
| Coordinates     Image: Coordinates       1     2     3     4     5     6     7     8     9     0       Q     W     E     R     T     Y     U     I     O     P       A     S     D     F     G     H     J     K     L       Q     Z     X     C     V     B     N     M        6.7%         Ø     Done | <ul> <li><b>3.</b> Enter a name of the location.</li> <li><b>4.</b> Select Done.</li> <li><b>5.</b> Select OK.</li> </ul> |                                                                                                    |              |
|                                                                                                    | Continued                                                                                                    |                                                                                                    | 21           |
|                                                                                                    |                                                                                                    |                                                                                                    |              |

I

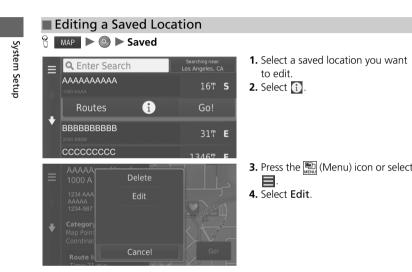

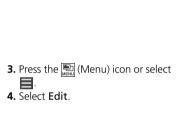

to edit.

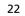

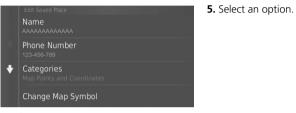

The following options are available:

- Name: Enters a new name for the location.
- Phone Number: Enters a phone number.
- Categories: Creates or changes the category in which this location is saved.
  Change Map Symbol: Select a new symbol.

System Setup

23

Continued

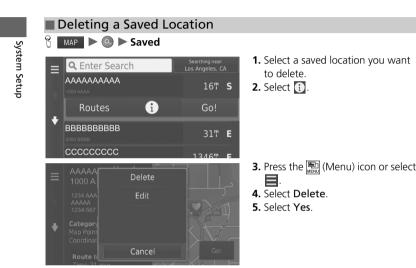

 Press the (Menu) icon or select
 .
 Select Delete. 5. Select Yes.

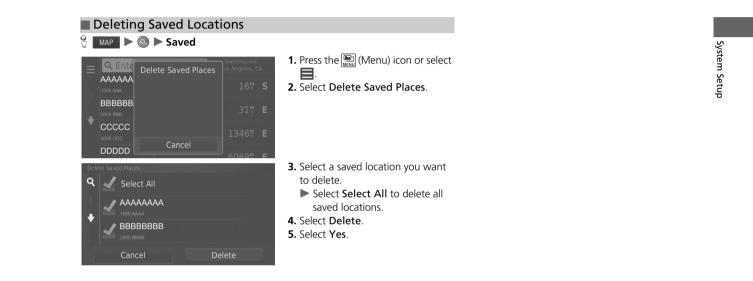

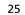

#### Display Mode Settings

#### Switching Display Mode Manually

Set the screen brightness separately for Day and Night modes. Press the + (Display Mode) button to cycle through the display modes (Day to Night to Off).

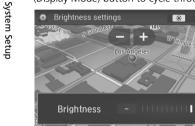

- Press the <sup>★</sup> (Display Mode) button. ► The Brightness bar is displayed for
- a few seconds.
- ► Select + or to adjust the brightness.

#### Switching Display Mode Manually

You can also adjust the display brightness by sliding or swiping on the Brightness bar.

You can change the touchscreen sensitivity setting. **Refer to the Owner's Manual.** 

#### ►► Display Mode Settings ► Switching Display Mode Manually

| Illumination<br>control                                                              | Operation                                                                                                    |
|--------------------------------------------------------------------------------------|----------------------------------------------------------------------------------------------------|
| ★) (Display<br>Mode) button                                                          | Selects Day or Night display mode when the user<br>wants to change the brightness of the display<br>temporarily.<br><b>Remember:</b> This button overrides all other display<br>brightness adjustments either set automatically by<br>the sunlight sensor or manually from the System<br>settings screen. |
| Sunlight sensor*<br>(see your Owner's<br>Manual for<br>location)                     | If the sunlight sensor detects daylight and the<br>headlights are turned on, the system automatically<br>overrides the Night display and displays the Day<br>display mode.<br><b>Remember:</b> If desired, use the [*] (Display Mode)<br>button to override this automatic choice.                        |
| Dash illumination<br>adjustment knob<br>(see your Owner's<br>Manual for<br>location) | When the headlights are turned on, and you wish to<br>have the Day display mode, adjust the illumination<br>to the full brightness (beeps).<br><b>Remember:</b> Adjust the dash brightness back to<br>midrange to allow auto switching by sensing the<br>headlights are on or off.                        |
| Headlights<br>(Auto*/On/Off)                                                         | When turned on, the display changes to Night<br>display mode.<br>The previous three controls listed above can<br>"cancel" this function.<br><b>Remember:</b> Use the 🔭 (Display Mode) button to<br>adjust the brightness of the display.                                                                  |

System Setup

\* Not available on all models

#### Map & Vehicle

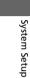

#### MAP ► A Control (Back) ► Settings ► Map & Vehicle Settings ► Map & Vehicle Settings ← Map & Vehicle Settings ← Map & Vehicle Settings ←

Change the map settings.

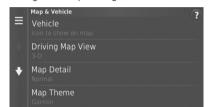

The following options are available:

- Vehicle: Changes the icon to represent your position on the map. ▶ Vehicle P. 29
- Driving Map View: Sets the perspective on the map.
   Driving Map View (Map Orientation) P. 30
- Map Detail: Sets the level of detail on the map. More detail may cause the map to draw slower.

Select an option.

Map Detail P. 31

- Map Theme: Changes the color of the map data. ▶ Map Theme P. 32
- Map Buttons: Sets which icons are included on the map. Up to three icons can be included on the map.

Map Buttons P. 33

- Map Layers: Sets the data that appears on the map.
   Map Layers P. 34
- Dashboards: Sets the map dashboard layout.
   Dashboards P. 34
- myMaps: Sets which installed maps the system uses.
   myMaps P. 35

►► Map & Vehicle ► Vehicle

#### Vehicle

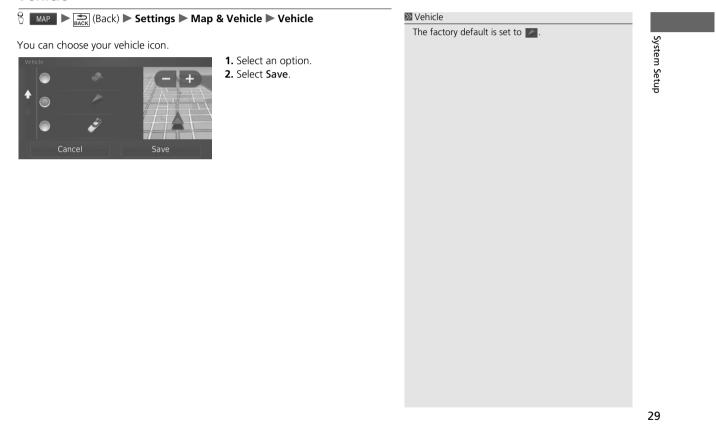

►►Map & Vehicle►Driving Map View (Map Orientation)

#### **Driving Map View (Map Orientation)**

MAP ► Gack (Back) ► Settings ► Map & Vehicle ► Driving Map View
 Settings ► Map & Vehicle ► Driving Map View
 Settings ► Map & Vehicle ► Driving Map View
 Settings ► Map & Vehicle ► Driving Map View
 Settings ► Map & Vehicle ► Driving Map View
 Settings ► Map & Vehicle ► Driving Map View
 Settings ► Map & Vehicle ► Driving Map View
 Settings ► Map & Vehicle ► Driving Map View
 Settings ► Map & Vehicle ► Driving Map View
 Settings ► Map & Vehicle ► Driving Map View
 Settings ► Map & Vehicle ► Driving Map View
 Settings ► Map & Vehicle ► Driving Map View
 Settings ► Map & Vehicle ► Driving Map View
 Settings ► Map & Vehicle ► Driving Map View
 Settings ► Map & Vehicle ► Driving Map View
 Settings ► Map & Vehicle ► Driving Map View
 Settings ► Map & Vehicle ► Driving Map View
 Settings ► Map & Vehicle ► Driving Map View
 Settings ► Map & Vehicle ► Driving Map View
 Settings ► Map & Vehicle ► Driving Map View
 Settings ► Map & Vehicle ► Driving Map View
 Settings ► Map & Vehicle ► Driving Map View
 Settings ► Map & Vehicle ► Driving Map View
 Settings ► Map & Vehicle ► Driving Map View
 Settings ► Map & Vehicle ► Driving Map View
 Settings ► Map & Vehicle ► Driving Map View
 Settings ► Map & Vehicle ► Driving Map View
 Settings ► Map & Vehicle ► Driving Map View
 Settings ► Map & Vehicle ► Driving Map View
 Settings ► Map & Vehicle ► Driving Map View
 Settings ► Map & Vehicle ► Driving Map View
 Settings ► Map & Vehicle ► Driving Map View
 Settings ► Map & Vehicle ► Driving Map & Vehicle ► Driving Map View
 Settings ► Map & Vehicle ► Driving Map & Vehicle ► Driving Map & Vehicle ► Driving Map & Vehicle ► Driving Map & Vehicle ► Driving Map & Vehicle ► Driving Map & Vehicle ► Driving Map & Vehicle ► Driving Map & Vehicle ► Driving Map & Vehicle ► Driving Map & Vehicle ► Driving Map & Vehicle ► Driving Map & Vehicle ► Driving Map & Vehicle ► Driving & Vehicle ► Driving Map & Vehicle ► Driving Map & Vehicle ► Dr

#### Select the map orientation.

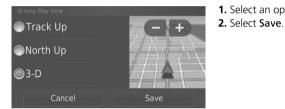

1. Select an option.

The following options are available:

- Track Up: Displays the map with your direction of travel facing upwards.
- North Up: Displays the map with north always pointing up.
- 3-D (factory default): Displays the map in 3D with your direction of travel facing upwards.

30

System Setup

#### ▶▶Map & Vehicle▶Map Detail

#### Map Detail

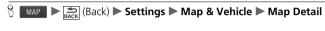

Sets the level of detail on the map.

# More + 2. Sele Normal + Cancel Save

Select an option.
 Select Save.

The following options are available:

- More: Shows more detail on the map.
- Normal (factory default): Shows a standard amount of detail on the map.
- Less: Shows less detail on the map.

## System Setup

▶▶Map & Vehicle▶Map Theme

#### Map Theme

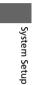

ℜ MAP ► and (Back) ► Settings ► Map & Vehicle ► Map Theme

#### Changes the color of the map data.

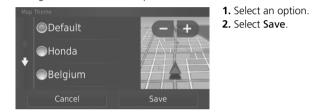

#### ►► Map & Vehicle ► Map Buttons

#### Map Buttons

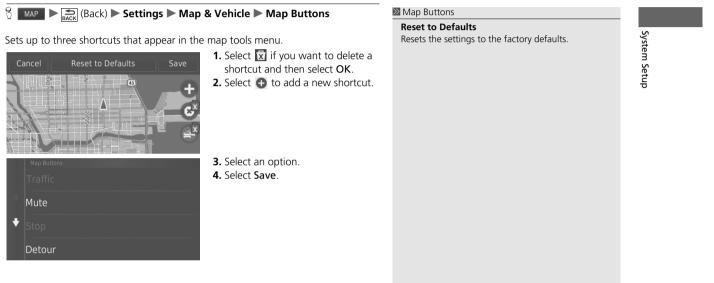

#### ►►Map & Vehicle►Map Layers

#### Map Layers

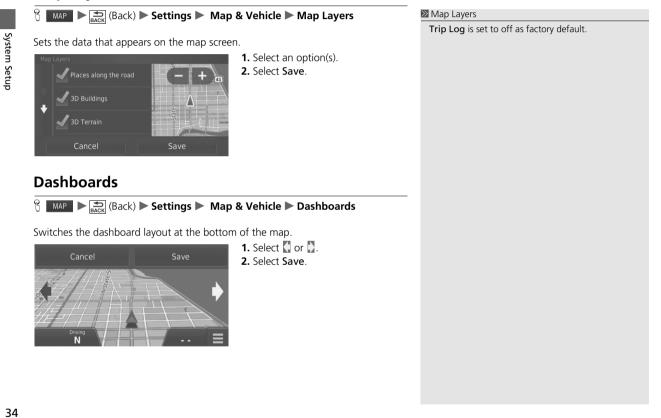

#### ►►Map & Vehicle►myMaps

#### myMaps

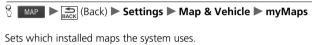

Select an option(s).

<sup>myMaps</sup> ✓ Cnna - Na - Dem ✓ OEM North America DEM ✓ OEM CN North America NT 20XX 3D ✓ OEM CN North America NT 20XX System Setup

#### Navigation

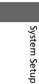

MAP ► A (Back) ► Settings ► Navigation
 Settings ► Navigation
 Settings ► Navigation
 Settings ► Navigation
 Settings ► Navigation
 Settings ► Navigation
 Settings ► Navigation
 Settings ► Navigation
 Settings ► Navigation
 Settings ► Navigation
 Settings ► Navigation
 Settings ► Navigation
 Settings ► Navigation
 Settings ► Navigation
 Settings ► Navigation
 Settings ► Navigation
 Settings ► Navigation
 Settings ► Navigation
 Settings ► Navigation
 Settings ► Navigation
 Settings ► Navigation
 Settings ► Navigation
 Settings ► Navigation
 Settings ► Navigation
 Settings ► Navigation
 Settings ► Navigation
 Settings ► Navigation
 Settings ► Navigation
 Settings ► Navigation
 Settings ► Navigation
 Settings ► Navigation
 Settings ► Navigation
 Settings ► Navigation
 Settings ► Navigation
 Settings ► Navigation
 Settings ► Navigation
 Settings ► Navigation
 Settings ► Navigation
 Settings ► Navigation
 Settings ► Navigation
 Settings ► Navigation
 Settings ► Navigation
 Settings ► Navigation
 Settings ► Navigation
 Settings ► Navigation
 Settings ► Navigation
 Settings ► Navigation
 Settings ► Navigation
 Settings ► Navigation
 Settings ► Navigation
 Settings ► Navigation
 Settings ► Navigation
 Settings ► Navigation
 Settings ► Navigation
 Settings ► Navigation
 Settings ► Navigation
 Settings ► Navigation
 Settings ► Navigation
 Settings ► Navigation
 Settings ► Navigation
 Settings ► Navigation
 Settings ► Navigation
 Settings ► Navigation
 Settings ► Navigation
 Settings ► Navigation
 Settings ► Navigation
 Settings ► Navigation
 Settings ► Navigation
 Settings ► Navigation
 Settings ► Navigation
 Settings ► Navigation
 Settings ► Navigation
 Settings ► Navigation
 Settings ► Navigation
 Settings ► Navigation
 Settings ► Navigation
 Settings ► Navigation
 Settings ► Navigat

#### Changes the navigation settings.

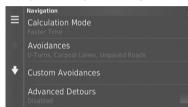

The following options are available:

- Calculation Mode: Sets route preference.
   Calculation Mode P. 37
- Avoidances: Sets road features to avoid on a route.
   Avoidances P. 38
- Custom Avoidances: Allows you to avoid specific roads or areas.
   D Custom Avoidances P. 39
- Advanced Detours: Sets the length of the detour.
- Voice Prompts: Turns the voice prompts on or off.
- GPS Simulator: Stops the system from receiving a GPS signal.

#### Navigation

Advanced Detours and GPS Simulator are set to off as factory default.

#### ►► Navigation ► Calculation Mode

#### **Calculation Mode**

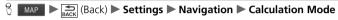

Sets the route preference.

| Calculation Mode |      | <ol> <li>Select an option.</li> <li>Select Save.</li> </ol> |
|------------------|------|-------------------------------------------------------------|
| Shorter Distance |      |                                                             |
| Less Fuel        |      |                                                             |
| Cancel           | Save |                                                             |

System Setup

The following options are available:

- Faster Time (factory default): Calculates routes that are faster to drive but can be longer in distance.
- Shorter Distance: Calculates routes that are shorter in distance but can take more time to drive.
- Less Fuel: Calculates routes that could use less fuel than other routes.

#### ►► Navigation ► Avoidances

#### Avoidances

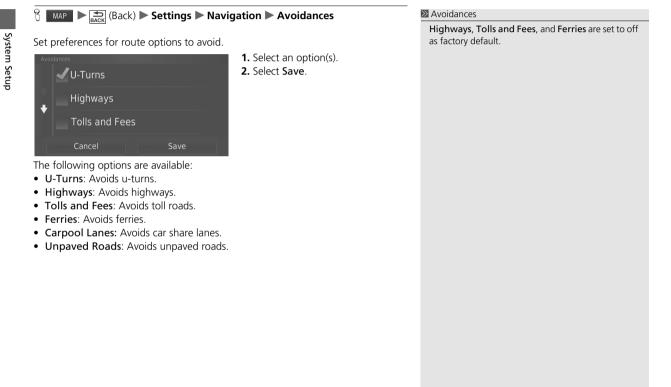

#### **Custom Avoidances**

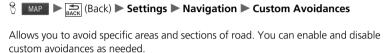

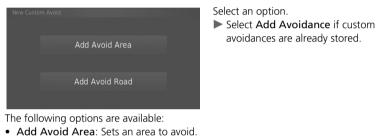

Add Avoid Area. Sets an area to avoid.
 Adding an Avoid Area P. 40
 Add Avoid Road: Sets a road to avoid.

Adding an Avoid Road P. 41

System Setup

39

Continued

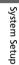

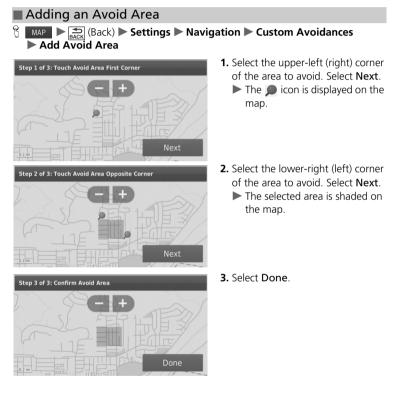

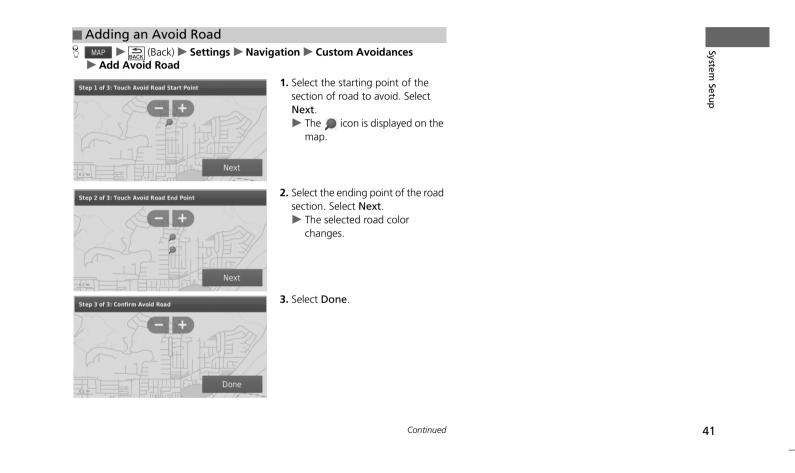

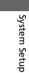

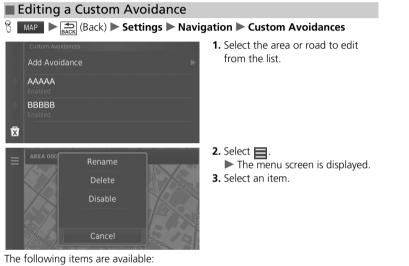

• **Rename**: Enters a new name.

• Delete: Deletes a selected area or road.

• Disable: Disables the avoidance.

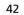

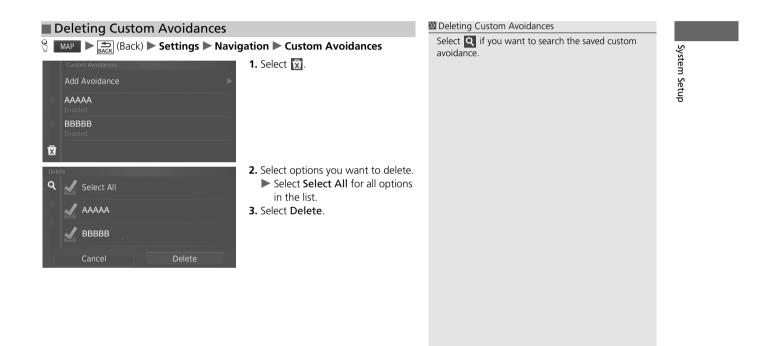

#### Traffic

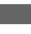

System Setup

MAP ► A Constraints (Back) ► Settings ► Traffic

#### Sets the traffic feature.

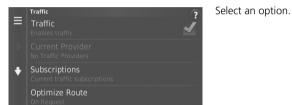

The following options are available:

- Traffic: Enables the traffic feature.
   Traffic Information P. 81
- Current Provider: Sets the traffic provider to use for traffic data.
- Subscriptions: Displays the lists of the current traffic subscriptions.
- Optimize Route: Sets whether to use optimized alternate routes On Request (factory default) or Automatic.

#### Other Settings

#### Units

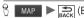

8 MAP ► (Back) ► Settings ► Units ► Units

Set the units and display on the map of the navigation system.

| Units<br>Miles |      | <ol> <li>Select an option.</li> <li>Select Save.</li> </ol> |
|----------------|------|-------------------------------------------------------------|
| ●Kilometers    |      |                                                             |
|                |      |                                                             |
| Cancel         | Save |                                                             |

The following options are available:

• Miles (factory default): Sets the units to miles.

• Kilometers: Sets the units to kilometers.

System Setup

►►Other Settings ► Language & Keyboard

#### Language & Keyboard

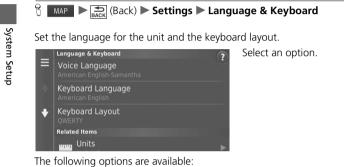

Voice Language: Sets the language for voice prompts.
 Voice Language P. 47

• Keyboard Language: Sets the language for your keyboard. ➡ Keyboard Language P. 47

Keyboard Layout: Sets the keyboard layout.
 Keyboard Layout P. 48

#### ≥ Language & Keyboard

When you select a language for the audio system, the language setting of the navigation system is automatically switched. See the Owner's Manual for instructions.

#### ►► Other Settings ► Language & Keyboard

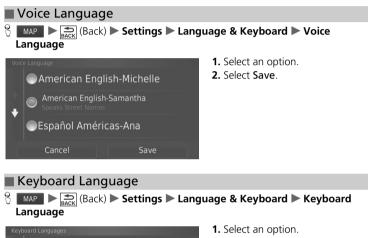

System Setup

47

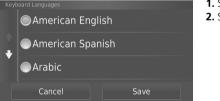

2. Select Save.

Continued

#### ►► Other Settings ► Language & Keyboard

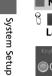

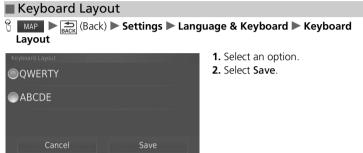

The following options are available:

- **QWERTY** (factory default): Sets the keyboard layout to QWERTY.
- ABCDE: Sets the keyboard layout to ABCDE.

►► Other Settings ► Device

#### Device

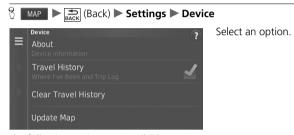

The following options are available:

- About: Displays the device information.
  - About P. 50
- Travel History: Allows the system to record information for suggested routes, previous routes and destinations, and Trip Log features.
- Clear Travel History: Deletes the recorded information.
- Update Map: Displays the description screen of map update.

Continued

49

System Setup

#### ►►Other Settings►Device

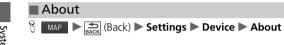

System Setup

## Displays the device information. About Unit ID: XXXXXXXXX Software Version: X.XX HONDA: XXX HONDA: XXX Voice Command: X.XX (American English-Samantha) Voice Command: X.XX (American English) Copyright:

#### Data Reset

#### **Reset Factory Default Settings**

| R | MAD | ► (Back) ► Settings ► 🖭 (Menu) |  |
|---|-----|--------------------------------|--|
| 0 | MAP | Back (Back) Settings (Ivienu)  |  |

You can restore all settings to the factory default values.

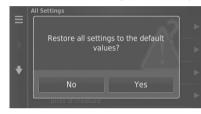

1. Select Restore. 2. Select Yes.

# Reset Factory Default Settings When you want to reset the following options, see the below references: Home Deleting Saved Locations P. 25 Recent Recent P. 67 Saved Saved Locations P. 19 When you press the Reference (Menu) icon or select in each settings category, you can restore the selected category. When you transfer the vehicle to a third party, reset all settings to default and delete all personal data.

System Setup

This page intentionally left blank.

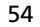

#### Navigation

This section describes how to enter a destination, select a route to take, and follow the route to your destination. It also describes how to change your route or destination along the way.

| Entering a Destination           | 54 |
|----------------------------------|----|
| HONDA                            | 60 |
| Address                          | 61 |
| Categories                       | 62 |
| Saved                            | 67 |
| Recent                           | 67 |
| Map Input                        | 68 |
| Calculating the Route            | 69 |
| Viewing and Selecting the Routes | 70 |
| Viewing the Destination Map      | 71 |
| Driving to Your Destination      | 72 |
| Viewing the Route                | 72 |
| Map Operation                    | 76 |
| Map Menu                         | 77 |

| Traffic Information                  | 81 |
|--------------------------------------|----|
| Changing Your Route                  | 86 |
| Stopping the Route                   | 86 |
| Taking a Detour                      | 87 |
| Adding Waypoints                     | 89 |
| Changing Your Destination            | 90 |
| Selecting a Destination on the Map   | 90 |
| Searching Near Establishment         | 91 |
| Entering a New Destination           | 93 |
| Entering a New Destination from Trip |    |
| Planner                              | 94 |
| Editing the Destination List         | 98 |

#### **Entering a Destination**

#### 8 map > @

This section describes how to enter a destination for route guidance.

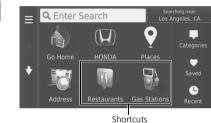

The following options are available:

• Enter Search: Sets a destination by entering a category, name, address, or city name.

Select an option.

Using the Search Bar P. 56

- Searching near: Selects the city to search near.
   Changing the Search Area P. 57
- HONDA: Sets a nearby Honda dealer as the destination. ➡ HONDA P. 60
- Places: Launches HondaLink<sup>™</sup> to search for places. For more details, see the Owner's Manual.
- Address: Sets a destination by entering an address.
   ▶ Address P. 61
- Categories: Sets a destination by selecting a category.
   Categories P. 62

#### Entering a Destination

The Display Audio system can only provide route guidance from one navigation system at a time. When setting a destination on one system, any active route guidance with the other system is canceled, and the system you are currently using will direct you to your destination.

To use HondaLink<sup>™</sup>, you must connect your smartphone to the system. For more details about smartphone connection and how to use HondaLink<sup>™</sup>, see the Owner's Manual.

If you press the 🖭 (MENU) button on the steering wheel and select **Navigation Menu** while on the map screen, the following items are available. Use the steering wheel buttons to select the items. • Go Home

- Recent Destination
- Calculation Mode
- Saved Places
- Stop

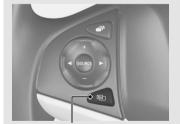

🖭 (MENU) Button

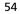

Navigation

#### ►► Entering a Destination ►

- Saved: Sets a destination by selecting a place stored in the Saved list. ▶ Saved P. 67
- Recent: Sets a destination by selecting a previous destination.
- Add Shortcut: Adds shortcuts to the Where To? menu.
   Adding Shortcuts P. 58

Navigation

55

Continued

#### ►► Entering a Destination ►

#### Using the Search Bar

#### 😚 🛛 MAP 🕨 🔍 🕨 Enter Search

Navigation

| addı | ress | i, c | om           | ра | ny | ph   | on | ne | nı | JM | hb | er | , 0 | or c          | ity | / na | am | ie. |
|------|------|------|--------------|----|----|------|----|----|----|----|----|----|-----|---------------|-----|------|----|-----|
| ?    | H    | ono  | da           |    |    |      |    |    |    |    |    |    |     |               |     | ×    |    | 1.  |
| Hond | la A |      | nda <b>l</b> |    |    | la C |    |    |    |    |    |    |     |               |     |      |    |     |
| 1    |      |      |              | 4  |    |      |    |    |    |    |    |    |     |               |     |      |    |     |
| q    | w    |      |              |    |    |      |    |    |    |    |    |    |     |               |     |      |    |     |
|      |      |      |              |    |    |      |    |    |    |    |    |    |     |               |     |      |    |     |
| 습    |      |      |              |    |    |      |    |    |    |    |    |    |     |               | €   | ×    |    | 2.  |
|      |      | 8    | ?%           |    |    | L    | _  |    |    |    | Ŷ  |    |     | C             | ۲   |      |    |     |
|      | Q    | Но   | nda          | a  |    |      |    |    |    |    | L  |    |     | ng ne<br>eles |     |      |    | 3.  |
|      |      |      |              |    |    |      |    |    |    |    |    |    |     | 31"           |     | E    |    | 4.  |
| 1    |      |      |              |    |    |      |    |    |    |    |    |    |     | 31"           |     | E    |    |     |
|      |      |      |              |    |    |      |    |    |    |    |    |    | 14  | 12"           |     | w    |    |     |
|      | Но   | nda  | D            |    |    |      |    |    |    |    |    |    | 0   | 7"            | n ( | SF   |    |     |

1. Enter a search term.

You can use the search bar to search for locations by entering a category, name,

- The search history is displayed below the search bar.
- Suggested search terms appear below the search bar as you type.
- **2.** Select **Q** or a suggested search term.
- **3.** Select your destination from the list.
- **4.** Select **Go!** to set the route to your destination.
  - Calculating the Route P. 69

#### ➢ Using the Search Bar

#### Using Voice Command

You can say the names of popular, well-known locations. From the Voice Portal screen, say  $\boxed{|\kappa_{1}^{2}|}$  "Navigation."

Say [1] "Find Place," then say a place name (e.g., [1] "Honda").

Say the line number of screen (e.g.,  $w_{\Sigma}^{*}$  "1"). Say  $w_{\Sigma}^{*}$  "Navigate" or "Yes" to set the route.

Using Voice Commands P. 5 Voice Control Operation P. 11

- To search for a type of business, enter a category name, such as "movie theaters."
- To search for a business by name, enter all or part of the name.
- To search for an address near you, enter the street number and street name.
- To search for an address in another city, enter the street number, street name, city, and state.
- To search for a city, enter the city and state.

If you want to delete the search history, select **Restore**.

Reset Factory Default Settings P. 51

#### Entering a Destination

| ■ Changing the Search Area<br>중 MAP ► ⓒ ► Searching near                                                                                                    | <ul> <li>Changing the Search Area</li> <li>My Active Route and My Destination can be set<br/>when the route is active.</li> </ul> |
|----------------------------------------------------------------------------------------------------|----------------------------------------------------------------------------------------------------|
| By default, your system finds locations closest to your current location. You a location near another city or location.                                                                                                    |                                                                                                    |
| Search Near Select an option. Where I Am Now Los Angeles, CA My Active Route My Destination                                                                                                    | Navigation                                                                                                    |
| A Different City<br>The following options are available:<br>• Where I Am Now: Searches near your current location.<br>• My Active Route: Searches along your current route.                                                                                  |                                                                                                    |
| <ul> <li>My Destination: Searches near your current destination.</li> <li>A Different City: Searches near the city you enter.</li> <li>Recent Destination: Searches near a recent destination.</li> <li>Saved Place: Searches near a saved place.</li> </ul> |                                                                                                    |
|                                                                                                    |                                                                                                    |
|                                                                                                    |                                                                                                    |
|                                                                                                    | Continued 57                                                                                                    |
|                                                                                                    |                                                                                                    |

►► Entering a Destination ►

#### Adding Shortcuts

Favorite Search

Shortcuts

Category

Saved Place

¥

#### 8 MAP ► Add Shortcut

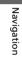

Up to 36 shortcut icons can be stored. Add to Menu Select an option you want to add as

a shortcut.

#### ►► Entering a Destination ►

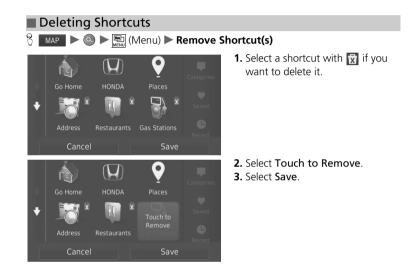

Navigation

►► Entering a Destination ► HONDA

#### HONDA

#### 

Find any authorized Honda dealers to set as a destination.

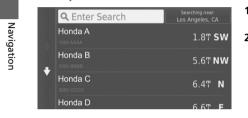

 Select the desired name from the list.
 Select Go! to set the route to your destination.
 Calculating the Route P. 69

#### Entering a Destination Address

#### 8 MAP > Address Address Using Voice Command You can say the entire address at once using voice Enter an address to use as the destination. commands. **1.** Enter the house number. Enter House Number From the Voice Portal screen, say [1] "Navigation." Select Done. Say w Find Address" on the voice command screen, then say the entire address. (e.g., "1-2-3-4 Main Street, Los Angeles, California"). Say [15] "Change Country" if you want to change the country. × The system interprets the address. Say $\mathbb{W}_{\Sigma}^{2}$ "Yes" or a line number of a screen if the destination list appears (e.g., ((\*)) "1"). 2. Enter the street name. ? 1 X Say [15] "Navigate" or "Yes" to set the route. Select Next. Using Voice Commands P. 5 ► A list of matching hits is Voice Control Operation P. 11 automatically displayed after you enter several letters, with The order of the steps may change depending on the the closest match at the top of map data loaded on your system. the list. $\hat{\mathbf{A}}$ × 3. Select your destination from the Searching in: IL, WI, ON, MI, IN **Q** 1111 A A list. 1111 A Ave 107 W Select Searching in or Tip if you want to search different 1111 A St 169T S city, state or country. **4.** Select **Go!** to set the route to your 1111 A St 265T **S** destination. Calculating the Route P. 69 1111 S a St 171<sup>m</sup> SW

Address

Navigation

#### Entering a Destination Categories

#### Categories

Select the category of a place (e.g., Restaurants, Gas Stations, Shopping) stored in the map database to search for the destination.

### Navigation

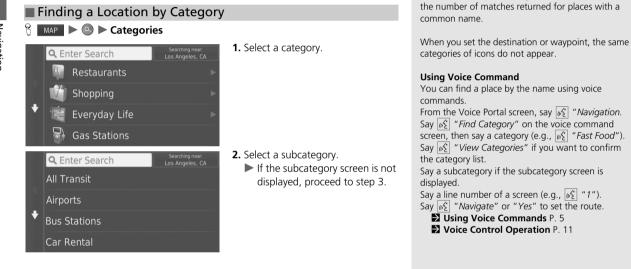

Categories

This option is convenient if you do not know the exact name of a place or if you want to narrow down

#### Entering a Destination Categories

|                          | arching near:<br>Angeles, CA |
|--------------------------|------------------------------|
| Hawthorne Municipal Air  | 10¶ <b>SW</b>                |
| Compton Airport          | 11¶ <b>S</b>                 |
| Los Angeles Internationa | 11¶ <b>SW</b>                |
| Los Angeles Internationa | 12"" <b>SW</b>               |

- Select a place name from the list.
   Select Go! to set the route to your destination.
  - Calculating the Route P. 69

#### Categories

#### Quick Search screen

After you have performed a search for a destination, certain categories display a **Quick Search** list that display several destinations you selected.

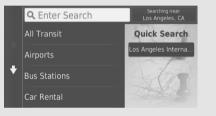

Navigation

Continued

#### ►► Entering a Destination ► Categories

#### Finding a Location by Intersections

#### ℜ MAP ► ③ ► Categories ► Intersections

#### Select the intersection of two streets as the destination.

×

| ? | En | ter | Str | ee  | t 1 |   |       |  |   |  |    |     | × |
|---|----|-----|-----|-----|-----|---|-------|--|---|--|----|-----|---|
|   |    |     |     |     |     |   |       |  |   |  |    |     |   |
|   |    |     |     |     |     |   |       |  |   |  |    |     |   |
|   |    |     | E   |     |     |   |       |  |   |  |    |     |   |
|   |    |     | D   |     |     |   |       |  |   |  |    |     |   |
| Ŷ |    |     |     |     |     |   |       |  |   |  |    | •   | ĸ |
|   |    |     |     |     |     |   |       |  |   |  |    |     |   |
|   |    |     | ?%  |     |     | , | <br>, |  | ٢ |  |    |     |   |
|   |    | &   | ?%  |     |     | , | <br>, |  | ٢ |  | Ne | xt  |   |
|   |    |     |     |     |     |   | ,     |  | ٢ |  | Ne | xt  |   |
| ? | En |     |     | eet | t 2 |   | ,     |  | ٢ |  | Ne | ext | × |
| ? | En |     |     | ee  | t 2 |   | ,     |  | ٩ |  | Ne | ext | × |

- Select State or Province.
   Select State or Country, if necessary.
   Enter the name of the first street.
- Select **Next**. As you type the name, a list of
- streets matching the letters you input will appear directly below.
- **3.** Enter the name of the second street. Select **Next**.
- As you type the name, a list of streets matching the letters you input will appear directly below.
- 4. Select Go! to set the route.▶ Calculating the Route P. 69

#### Finding a Location by Intersections

If there is more than one intersection, you are prompted to select the intersection.

#### Using Voice Command

You can find intersections by the street name using voice commands. From the Voice Portal screen, say  $\boxed{w_{\Sigma}^{2}}$  "*Navigation.*" Say  $\boxed{w_{\Sigma}^{2}}$  "*Find Intersection*" on the voice command screen and then say a city name. Say a street name 1, then say a line number of a screen (e.g.,  $\boxed{w_{\Sigma}^{2}}$  "1"). Say a street name 2, then say a line number of a screen (e.g.,  $\boxed{w_{\Sigma}^{2}}$  "1"). Say  $\boxed{w_{\Sigma}^{2}}$  "*Navigate*" or "Yes" to set the route. Say  $\boxed{w_{\Sigma}^{2}}$  "*Navigate*" or "Yes" to set the route. Sug  $\boxed{w_{\Sigma}^{2}}$  "*Navigate*" or "Yes" to set the route.

64

 $\mathbf{\hat{O}}$ 

Navigation

#### ►► Entering a Destination ► Categories

|                                           | Cities                                                                                                    | Using Voice Command<br>You can find a city by using voice commands.                                                                                                    |            |
|-------------------------------------------|----------------------------------------------------------------------------------------------------|----------------------------------------------------------------------------------------------------|------------|
| Los Angeles, CA<br>Routes i<br>Vernon, CA | <ul> <li>charge near constraints</li> <li>a. 4<sup>m</sup> S</li> <li>a. 4<sup>m</sup> S</li> <li>b. Select Enter Search and enter a city name if you want to narrow down the number of matches.</li> <li>c. Select Go! to set the route to yo destination.</li> <li>c. Corr E</li> <li>c. Calculating the Route P. 69</li> </ul> | From the Voice Portal screen, say $\underbrace{\emptyset_{\Sigma}^{*}}_{L}$ "Navigation."<br>Say $\underbrace{\emptyset_{\Sigma}^{*}}_{L}$ "Find City" on the voice command screen,<br>then say a city name (e.g., $\underbrace{\emptyset_{\Sigma}^{*}}_{Los}$ "Los Angeles").<br>Say a line number of a screen (e.g., $\underbrace{\emptyset_{\Sigma}^{*}}_{Los}$ "1").<br>Say $\underbrace{\emptyset_{\Sigma}^{*}}_{Los}$ "Navigate" or "Yes" to set the route.<br>Using Voice Commands P. 5<br>Voice Control Operation P. 11 | Navigation |
|                                           | Continu                                                                                                    |                                                                                                    | 65         |

#### ►►Entering a Destination ► Categories

#### Einding a Location Using Coordinates Finding a Location Using Coordinates If you want to change the coordinate format, press the to the total (Menu) icon or select and then select Format. % MAP $\triangleright$ $\bigcirc$ $\triangleright$ Categories $\triangleright$ Coordinates You can find a location using latitude and longitude coordinates. This can be helpful when geocaching. Navigation **1.** Select the latitude coordinate. Enter Coordinates ≡ **2.** Enter the new coordinate. Select Done. N XX°XX.XXX' **3.** Select the longitude coordinate. W XXX°XX.XXX' 4. Enter the new coordinate. Select Done. 5. Select View on Map. 6. Select Go! to set the route to your destination. Viewing the Destination Map P. 71

#### ►► Entering a Destination ► Saved

#### Saved

| 8 MAP 🕨 🔍 🕨 Save            | d                                                    |                                                                                                    | Saved                                                                                                    |
|-----------------------------|------------------------------------------------------|----------------------------------------------------------------------------------------------------|----------------------------------------------------------------------------------------------------|
| Select a saved location to  | o use as the destina                                 |                                                                                                    | You can add, edit, or delete the saved place. Saved Locations P. 19                                                     |
| Enter Search                | Searching near:<br>Los Angeles, CA<br>11 <b>m SW</b> | <ol> <li>Select your destination from the<br/>list.</li> <li>Select Go! to set the route to your</li> </ol> | Using Voice Command<br>You can utilize a saved place by using voice<br>commands.                                        |
| <b>AAAAAAA</b><br>1000 AAAA | 16¶ <b>S</b>                                         | destination.<br>Calculating the Route P. 69                                                                 | From the Voice Portal screen, say 🔊 "Naviga<br>Say 🙀 "Saved Place" on the voice command s                               |
| BBBBBBBB<br>2000 BBBB       | 31 <b>" E</b>                                        |                                                                                                    | then say a saved place (e.g., $w_{\Sigma}^{*}$ "Honda").<br>Say $w_{\Sigma}^{*}$ "View List" if you want to confirm all |
| BBBBBBBB                    | 1346" <b>F</b>                                       |                                                                                                    | places.<br>Say w <sup>2</sup> "Navigate" or "Yes" to set the route.                                                     |
| Recent                      |                                                      |                                                                                                    | Voice Control Operation P. 11                                                                                           |
| 8 MAP > O > Rece            | nt                                                   |                                                                                                    | Decent Recent                                                                                                    |
|                             |                                                      |                                                                                                    | If you want to delete all recent destinations, pro                                                                      |

Select an address from a list of your 50 most recent destinations to use as the destination. The list is displayed with the most recent destination at the top.

| ≡ | <b>AAAAAAA</b><br>1000 AAAA | 16" <b>S</b>  |
|---|-----------------------------|---------------|
| 4 | BBBBBBBB<br>2000 BBBB       | 31¶ <b>E</b>  |
| ÷ |                             | 11¶ <b>SW</b> |
|   | Home                        | 11¶ <b>SW</b> |
|   | Coordinator                 |               |

- **1.** Select your destination from the list.
- 2. Select Go! to set the route to your destination.
  - Calculating the Route P. 69

ation." l screen, all saved

oress the (Menu) icon or select and then select Clear.

#### Using Voice Command

You can utilize a recent destination by using voice commands.

From the Voice Portal screen, say  $\left[\psi_{\Sigma}^{c}\right]$  "Navigation." Say  $\left[\psi_{\Sigma}^{c}\right]$  "Recently Found" on the voice command screen, then say a line number of a screen (e.g.,  $\left[\psi_{\Sigma}^{c}\right]$ "1").

Say [<sup>1</sup>/<sub>1</sub>/<sub>2</sub>] "Navigate" or "Yes" to set the route. ■ Using Voice Commands P. 5 Voice Control Operation P. 11

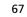

Navigation

#### ►►Entering a Destination ► Map Input

#### Map Input

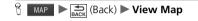

Scroll the map to manually select an icon or a location as the destination.

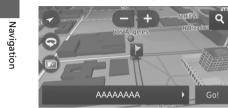

- **1.** Select any point on the map, a street, intersection, or category icon.
- Return to the current location when you press the (Back) icon.
- **2.** Select **Go!** to set the route to your destination.
  - Calculating the Route P. 69

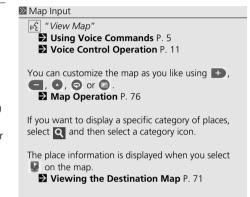

#### Calculating the Route

This section describes how to calculate your route.

Select Go!.

► The system calculates and displays

the route line on the map screen.

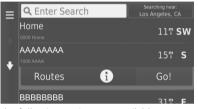

The following options are available:

- Routes: Displays different routes.
   Viewing and Selecting the Routes P. 70
- i: Displays the destination on the map.
- Viewing the Destination Map P. 71

#### ➢ Calculating the Route

If the system has many guidance points on the route to the destination, it may stop calculation. In this case, the route guidance will start when you select **OK**.

Navigation

►► Calculating the Route ► Viewing and Selecting the Routes

## Viewing and Selecting the Routes

View and select different routes to your destination.

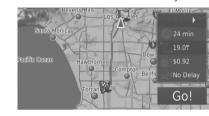

Select I or The travel distance, estimated travel time, and traffic information are displayed for each route.
 Select Go!.
 The system calculates and

The system calculates and displays the route line on the map screen.

70

#### ►► Calculating the Route ► Viewing the Destination Map

71

## Viewing the Destination Map

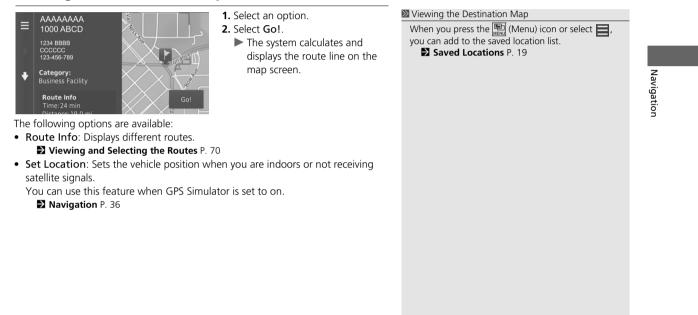

## Driving to Your Destination

### **Viewing the Route**

This section describes how to follow the route guidance to your destination.

#### Map Screen

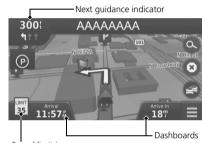

After calculating the route to your destination, the route is displayed on the map screen.

During Route Guidance P. 7 As you drive, the system tracks your position on the map in real time and provides guidance as you approach each guidance point on the route.

Speed limit icon

The following options are available:

- Select the text bar on the top of the map to display the turn list screen. **⊉ Turn List** P. 73
- Select the next guidance indicator to display the turn information screen or intersection view screen.

#### Turn Information P. 74

- Select ③ to cancel the route guidance and remove your current route.
   Canceling Your Route P. 10
- Select to display the map menu.
   Map Menu P. 77
- Select 🕑 to display the parking information screen of nearby parking.

#### ➢ Viewing the Route

When your phone is connected to *Bluetooth*<sup>®</sup> HandsFreeLink<sup>®</sup>, the navigation screen will switch to the incoming call screen when receiving a call.

#### Speed limit icon

The speed limit shown on the map may be different from the actual speed limit. The speed limit icon is not displayed on all roads.

Select the vehicle icon to view the **Where Am I?** screen.

Viewing the Current Location Information P. 79

You can stop your vehicle en route (e.g., to rest, stop for gas, etc.), and then continue on your route.

If you did not complete your route, the navigation restarts when you restart your vehicle.

When LaneWatch is activated, the navigation screen will switch to the LaneWatch screen.

72

#### ►► Driving to Your Destination ► Viewing the Route

• Select the map dashboards when you want to change the information that is displayed. Select the following options:

Arrival Time, Distance, Time to Destination, Via Arrival, Distance to Via, Time to Via, Direction of Travel, Elevation.

#### Turn List

The turn list screen displays turn-by-turn instructions and the distance between turns.

| _        | 0.4 mi / 2 min                |        | Se |
|----------|-------------------------------|--------|----|
| =        | Go Northeast on N Main St     |        | m. |
| <b>†</b> | G Turn left on W AAAAA        | 0.1 mi |    |
| +        | ← Turn left on N BBBBB        | 0.2 mi |    |
|          | Arrive at 226 N CCCCC on left | 400 ft |    |

- Select the text bar on the top of the map.
- Select a turn to display the detailed information.
- ► Turn Information P. 74
   ► Press the (Menu) icon or select
- to display the entire route on the map.
  - Entire Route P. 74

#### ➢ Viewing the Route

The next guidance indicator does not appear in the following cases.

- The vehicle speed is 3 mph (4.8 km/h) or less
- The GPS signal is weak
- The vehicle position on the map and current vehicle position do not match

The system displays a roundabout to the next guidance indicator in the following cases.

- Its diameter is 82 ft (25 m) or more
- There is no road inside it
- There is no stop sign

#### Turn-by-Turn Directions

The next guidance point appears on the Multi-Information Display. The Turn-by-Turn directions may not be displayed if the information cannot be received correctly.

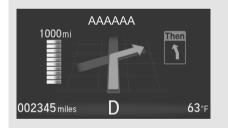

Continued

73

#### **Driving to Your Destination** Viewing the Route

#### Turn Information

The turn information screen displays the turn on the map and the distance and time remaining before you reach the turn. The lane assist screen may display a view of the upcoming intersection.

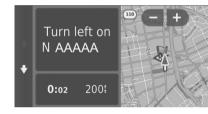

Select the next guidance indicator of the map or select any turn on the turn list screen.

#### ≥ Viewing the Route

#### Intersection View Screen

The intersection view screen displays a view of the upcoming intersection and which lane you should be driving.

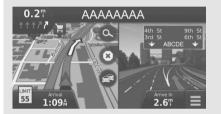

#### Entire Route

The entire route screen displays the entire route, destination name, time to destination, and distance to destination.

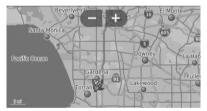

- **1.** Select the text bar on the top of the map.
- 2. Press the Killer (Menu) icon or select
- **3.** Select **Map** to display the entire route screen.
- Press the Seck (Back) icon to return to the previous screen.

74

#### ►► Driving to Your Destination ► Viewing the Route

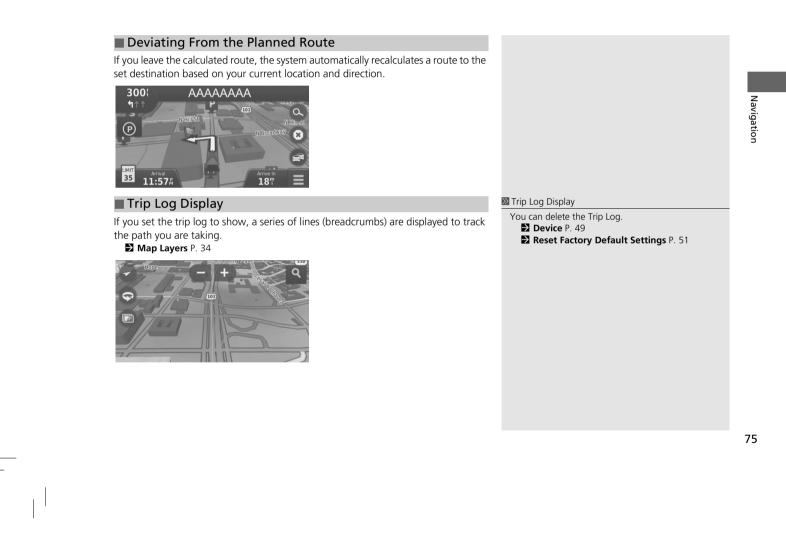

## Map Operation

Customize the map, set a destination, and save a place from the map.

**1.** Select any point on the map. Q 2. Select an option. 9

The following options are available:

- **•** Zooms in to the map.
- 🔄 : Zooms out of the map.
- A: Switches the map to 2D or 3D.
- 💿 : Rotates the 3D map.
- 💿 : Sets the data that appears on the map. Map Layers P. 34

Map Operation

► If you want to set a destination

or save a location in the map,

scroll the map and select the

desired location.

Map Input P. 68

Saved Locations P. 19

When you select Track Up or North Up, the current map scale and the  $\checkmark$  (Track Up only) appear on the map.

The  $\checkmark$  always points to North.

Driving Map View (Map Orientation) P. 30

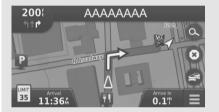

76

#### ►► Map Operation ► Map Menu

## Map Menu

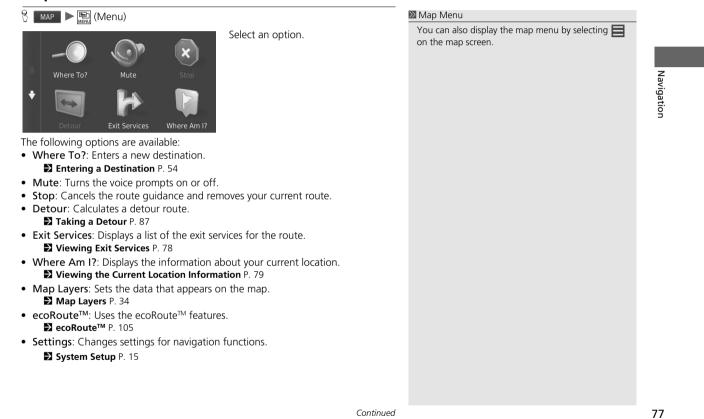

Continued

#### ►► Map Operation ► Map Menu

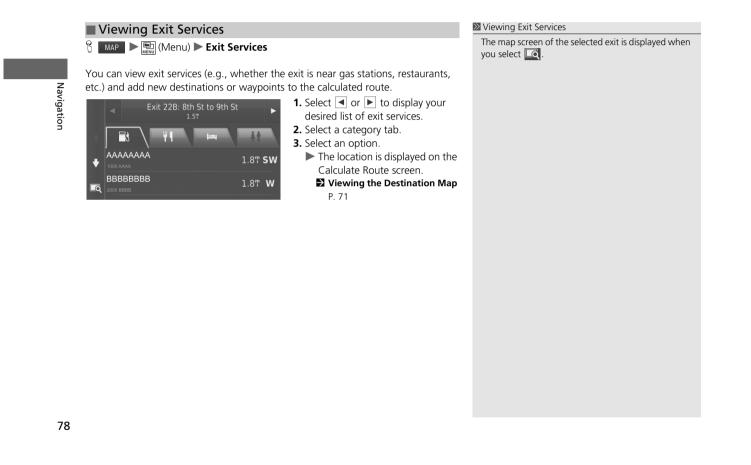

#### Map Operation Map Menu

| Viewing the Current Location Information                                                                                                    | Viewing the Current Location Information                                                                                                    |            |
|----------------------------------------------------------------------------------------------------|----------------------------------------------------------------------------------------------------|------------|
| Viewing the Current Location Information         Image: Image: | <ul> <li>Viewing the Current Location Information</li> <li>Vehicle position may not be displayed when:         <ul> <li>The vehicle is traveling off-road.</li> <li>The vehicle position data cannot be updated.</li> </ul> </li> </ul> | Navigation |
| Continue                                                                                                    | d                                                                                                    | 79         |

#### Map Operation Map Menu

## Using Directions to Me

ℜ MAP ► I (Menu) ► Where Am I?

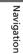

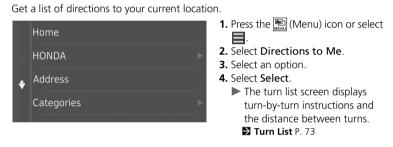

## **Traffic Information**

When you set the traffic feature, the system examines traffic conditions and optimizes the route for the shortest time. If a severe traffic delay occurs while you are navigating, the system searches for a faster route. If it finds one, the system will prompt you and you can choose to accept the new route.

The traffic icon changes color to indicate the severity of traffic conditions on your route or on the road you are currently traveling. The system may route you through a traffic delay if a better alternative route does not exist. The delay time is added into your estimated time of arrival automatically.

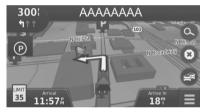

**1.** Select 📾 on the map screen.

#### ➢ Traffic Information

Continuously updated traffic information is available in major metropolitan areas across the contiguous United States and some cities in Canada.

You can change the traffic information settings. Traffic P. 44

The traffic icon changes color to indicate the severity of traffic conditions.

- Green: Flowing freely.
- Yellow: Moderate traffic condition.
- Red: Very slow or stop-and-go traffic.
- Gray: No traffic data.

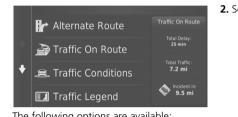

2. Select an option.

## Navigation

- The following options are available:
- Alternate Route: Displays the alternate route screen. Alternate Route P. 83
- Traffic On Route: Displays the traffic delays on your route. You can select the traffic you want to avoid.
  - Traffic Rerouting Manually P. 84
- Traffic Conditions: Displays the traffic flow and delays on nearby roads. Viewing Traffic Delays P. 85
- Traffic Legend: Displays an overview of traffic legends. Viewing Traffic Legends P. 85

# Alternate Route Image: Image: Imag

| Brooklyn Brg           | I-278                  |  |
|------------------------|------------------------|--|
| I-278                  | Northern Blvd          |  |
| Grand Central Pkwy     | Grand Central Pkwy     |  |
| 🕷 Grand Central Pkwy E | 👋 Grand Central Pkwy E |  |
|                        | Go!                    |  |

Navigation

83

Continued

## Traffic Rerouting Manually

#### 🖇 м 🕨 😹 🕨 Traffic On Route

View the traffic delays on your route, including the estimated time of each delay and the distance to each delay. You can select the traffic you want to avoid manually.

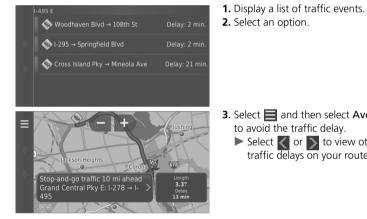

## 3. Select 📄 and then select Avoid to avoid the traffic delay. Select or to view other traffic delays on your route.

84

## Viewing Traffic Delays

#### ℜ MAP ► A Traffic Conditions

View the traffic flow and delays on nearby roads.

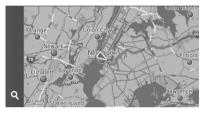

Select if you want to display a list of traffic delays.

 Viewing Traffic Legends
 %

 %
 MAP
 ▶ (a)

 ▶ Traffic Legend

See an overview of the icons and colors used on the traffic map.

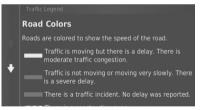

The system displays the traffic legend.

## Navigation

## Changing Your Route

## Stopping the Route

Stop the route guidance and remove the destination and all waypoints.

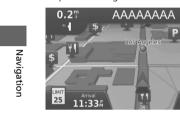

Select 🔞. a

≥ Stopping the Route

 If Stop route"

 If Stop Voice Commands P. 5

 If Voice Control Operation P. 11

You can also stop your route from the map menu. **Map Menu** P. 77

#### ►► Changing Your Route ► Taking a Detour

| <ul> <li>MAP &gt; (Menu) &gt; Detour (when en route)</li> <li>Calculate a new route to avoid something ahead of you. The system creates a new route if possible and attempts to get you back on your original route as quickly as possible.</li> </ul> |                                     | 🔀 Taking a Detour                                                                                                    |  |
|----------------------------------------------------------------------------------------------------|-------------------------------------|----------------------------------------------------------------------------------------------------|--|
|                                                                                                    |                                     | الله المعامة (المعامة المعامة المعامة المعامة المعامة المعامة المعامة المعامة المعامة المعامة المعامة المعامة ا<br>المعامة المعامة المعامة المعامة المعامة المعامة المعامة المعامة المعامة المعامة المعامة المعامة المعامة المعامة |  |
| Taking a Detour Around Specifi                                                                                                    | ed Areas                            | Zaking a Detour Around Specified Areas                                                                                                    |  |
| You can take a detour for a specified distanc<br>specific roads. This is useful if you encounter<br>poor road conditions.                                                                                                    | e along your route or detour around | You can use this feature when Advanced Detours is set to On. Xavigation P. 36                                                                                                    |  |
| Advanced Detours<br>Next 0.5 mi on Route                                                                                                    | Select an option.                   | Select 🕱 to delete all detours.                                                                                                    |  |
| Next 2 mi on Route                                                                                                    |                                     |                                                                                                    |  |
| Next 5 mi on Route                                                                                                    |                                     |                                                                                                    |  |
| Detour by Road(s) on Route                                                                                                    |                                     |                                                                                                    |  |
|                                                                                                    |                                     |                                                                                                    |  |
|                                                                                                    |                                     |                                                                                                    |  |
|                                                                                                    | Continued                           |                                                                                                    |  |

#### Changing Your Route Taking a Detour

The following options are available:

- Next 0.5 mi on Route: Calculates a new route by avoiding the next 0.5 mile on your route.
- Next 2 mi on Route: Calculates a new route by avoiding the next 2 miles on your route.
- Next 5 mi on Route: Calculates a new route by avoiding the next 5 miles on your route.

Navigation

• Detour by Road(s) on Route: Calculates a new route by avoiding the specific roads on your route. Select roads from the turn list.

#### ►► Changing Your Route ► Adding Waypoints

## **Adding Waypoints**

Add waypoints (pit stops) along the route to your destination. ➢ Adding Waypoints When you add a waypoint, the system may take 1. While en route, select a search Q Ame Start New Route some time to update the arrival time. method to add a new destination or waypoint. Entering a Destination P. 54 Navigation 2. Select a place. Select Go!. 3. Select Add to Active Route. Select Start New Route to set the location as your new destination. Entering a New Destination P. 93 4. Select and hold 📮, 🚖 or 📤 and then move the destination to the desired position. ΑΑΑΑΑΑΑ 5. Select Done. Ŧ 1000 bbbb ► The route is automatically ABCDE recalculated and displayed on the map screen.

## Changing Your Destination

## Selecting a Destination on the Map

Select a new destination when en route by selecting a location on the map.

Q

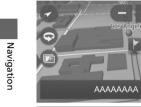

 Select any point on the map, or a street, intersection, or category icon.
 Select Go!.

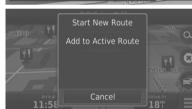

3. Select an option.

The following options are available:

• Start New Route: Sets the location as your new destination.

• Add to Active Route: Sets the location as the first waypoint in the Edit Route screen.

Adding Waypoints P. 89

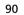

►► Changing Your Destination ► Searching Near Establishment

## Searching Near Establishment

😚 MAP 🕨 🎦 (Menu) 🕨 Where Am I?

Search for a hospital, police station, or gas station around your current location.

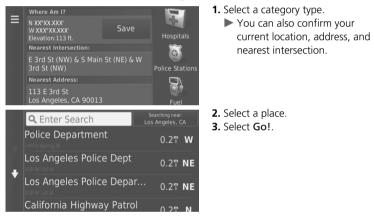

Navigation

91

Continued

#### Changing Your Destination Searching Near Establishment

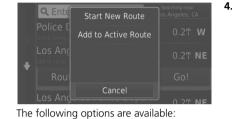

4. Select an option.

Navigation

- Start New Route: Sets the location as your new destination.
  Add to Active Route: Sets the location as the first waypoint in the Edit Route screen.

Adding Waypoints P. 89

#### ►► Changing Your Destination ► Entering a New Destination

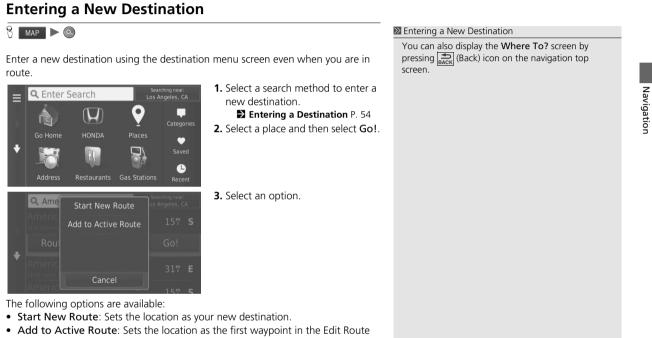

screen.

Adding Waypoints P. 89

►► Changing Your Destination ► Entering a New Destination from Trip Planner

## Entering a New Destination from Trip Planner

You can use the trip planner to create and save a route with multiple destinations.

|            | Creating Your Route                                                                             |                                                                                                    |  |  |  |
|------------|-------------------------------------------------------------------------------------------------|----------------------------------------------------------------------------------------------------|--|--|--|
| Na         | MAP ► Apps ► Trip Planner ► New Trip ► Select Start     Location     Select Start               |                                                                                                    |  |  |  |
| Navigation | Where I Am Now<br>Home<br>HONDA<br>Address                                                      | <ol> <li>Select a method to enter a new destination.</li> <li>➡ Entering a Destination P. 54</li> <li>Select Select.</li> </ol>                                                                                                    |  |  |  |
|            | Create Trip<br>Home<br>100 N ABC<br>AAAAAAA<br>1000 AAAA<br>BBBBBBB<br>2000 BBBB<br>Cancel Next | <ul> <li>Select to add additional locations.</li> <li>Repeat steps 1 and 2 to enter the destination.</li> <li>Select and hold , and then move the destination to the desired position.</li> <li>Select to the destined position.</li> <li>Select to delete unwanted destinations.</li> </ul> |  |  |  |

4. Select Next.

94

\_

#### 5. Enter a route name. Enter Name 6. Select Done. × 7. Select Go!. 001 Home Press to set departure time ≡ Select Map to display the Total Distance: 66 mi destination and waypoints on the map screen. АААААААА Reorder Your Destination ÷ List Automatically P. 101 Select 🔁 to display the Edit BBBBBBBB 1 Trip screen. Editing the Saved Route P. 96 8. Select the next destination from the list. Home 9. Select Start. ► The route is automatically recalculated and displayed on BBBBBBBB the map screen.

#### ►► Changing Your Destination ► Entering a New Destination from Trip Planner

Continued

#### 95

#### ►► Changing Your Destination ► Entering a New Destination from Trip Planner

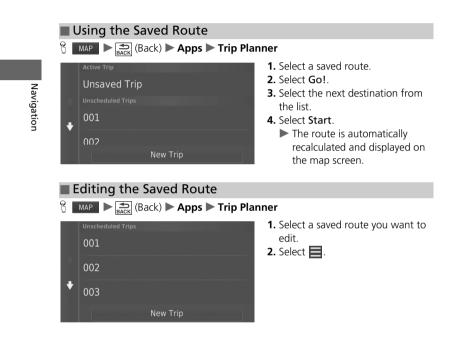

#### ►► Changing Your Destination ► Entering a New Destination from Trip Planner

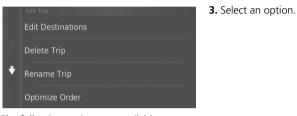

- The following options are available:
- Edit Destinations: Edits the destination list of the saved trip.
   Editing Your Route P. 100
- Delete Trip: Deletes a saved trip.
- Rename Trip: Enters a new name for the saved trip.
- Optimize Order: Automatically orders the waypoints in the destination list.
   Reorder Your Destination List Automatically P. 101
- Route Preference: Changes the route preferences (calculating method).
   Recalculate Using Another Route Preference P. 102

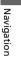

►► Changing Your Destination ► Editing the Destination List

## **Editing the Destination List**

You can use the trip planner to edit and save a route with multiple destinations.

# Navigation

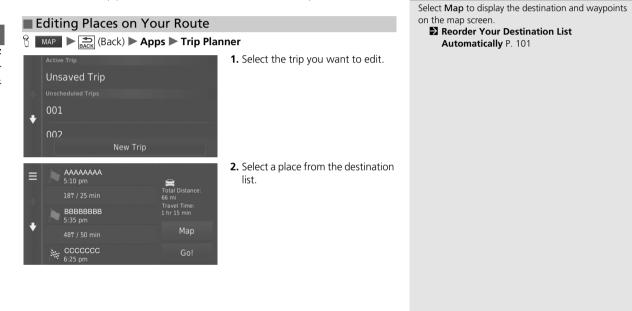

Editing the Destination List

#### ►► Changing Your Destination ► Editing the Destination List

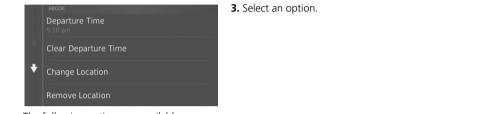

The following options are available:

- Departure Time (current location only): Sets the departure time.
- Clear Departure Time (current location only): Clears the departure time.
- Arrival Time (destination and waypoints): Sets the arrival time.
- Clear Arrival Time (destination and waypoints): Clears the arrival time.
- Duration (waypoints only): Sets the duration time.
- Change Location: Changes the destination or waypoint.
- Remove Location: Removes the destination or waypoint.
- Rename Location: Enters a new name for the location.

99

Continued

#### Changing Your Destination Editing the Destination List

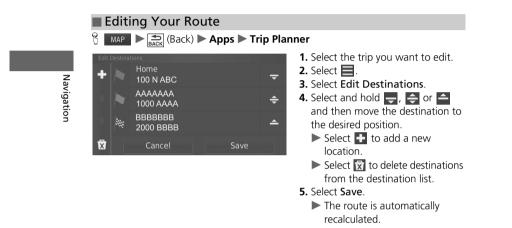

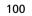

#### ►► Changing Your Destination ► Editing the Destination List

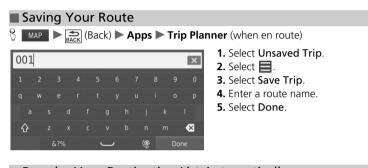

Reorder Your Destination List Automatically

MAP ► Sack (Back) ► Apps ► Trip Planner

Automatically order the waypoints in the destination list.

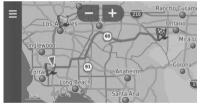

- 1. Select the trip you want to edit.
- 2. Select 📃.
- **3.** Select **Optimize Order**.
- **4.** Select **Map** to display the destination and waypoints on the map screen.

Continued

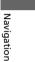

#### ►► Changing Your Destination ► Editing the Destination List

## Recalculate Using Another Route Preference

8 MAP ► Solution (Back) ► Apps ► Trip Planner

Navigation

The route preference is just for this time. If you want to change the route preference for routing, change the navigation settings.

Calculation Mode P. 37

Recalculates the route using another route preference.

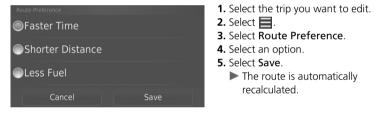

## **Other Features**

This section describes the useful functions incorporated into the navigation system.

| About Apps Menu<br>ecoRoute™<br>Setting Up the Vehicle Profile | 105<br>106<br>108<br>109<br>110<br>111<br>112<br>113<br>113<br>113<br>114<br>114<br>114 |
|----------------------------------------------------------------|-----------------------------------------------------------------------------------------|
| Unit Converter<br>GPS Information                              |                                                                                         |
|                                                                |                                                                                         |

## About Apps Menu

#### ℜ MAP ► ♣ (Back) ► Apps

Display the useful functions incorporated into the navigation system.

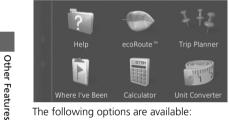

The following options are available: • Help: Displays the Help function. Select an option.

- **Help** P. 113 • ecoRoute<sup>™</sup>: Allows for mileage and fuel cost entry and displays fuel economy information, mileage reports, your driving habits, and vehicle information. **≥ ecoRoute**<sup>™</sup> P. 105
- Trip Planner: Sets the trip planner to create and save a trip with multiple destinations.

**Editing the Destination List** P. 98

Entering a New Destination from Trip Planner P. 94

• Where I've Been: Displays your previous routes and places you have stopped on the map.

Where I've Been P. 114

- Calculator: Displays the calculator function. Calculator P. 114
- Unit Converter: Displays the unit converter function. Unit Converter P. 115

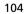

### ecoRoute™

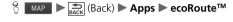

The ecoRoute<sup>™</sup> feature calculates the fuel economy and the fuel price of navigating to a destination and offers tools for improving fuel efficiency. The data provided by the ecoRoute<sup>™</sup> feature is an estimate only.

Select an option.

To receive more accurate fuel reports for your specific vehicle and driving habits, calibrate the fuel economy.

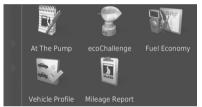

The following options are available:

- At The Pump: Calibrates the fuel economy to receive more accurate fuel reports.
   Calibrating the Fuel Economy P. 109
- ecoChallenge: Helps you maximize the vehicle fuel economy by scoring your driving habits.

Viewing the ecoChallenge Scores P. 110

- Fuel Economy: Displays fuel economy information.
   Viewing Fuel Economy Information P. 111
- Vehicle Profile: Checks or resets your vehicle information.
   Viewing the Vehicle Profile P. 108
- Mileage Report: Displays mileage reports for your vehicle.
   Viewing a Mileage Report P. 112

#### ≥ ecoRoute™

The first time you use the ecoRoute<sup>™</sup> features, you must enter vehicle information.

Setting Up the Vehicle Profile P. 106

## Other Features

►► ecoRoute<sup>™</sup>► Setting Up the Vehicle Profile

### Setting Up the Vehicle Profile

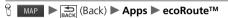

The first time you use the ecoRoute<sup>™</sup> features, you must enter vehicle information.

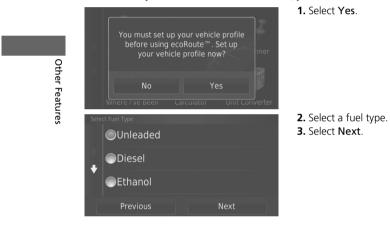

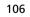

#### ►► ecoRoute<sup>™</sup>► Setting Up the Vehicle Profile

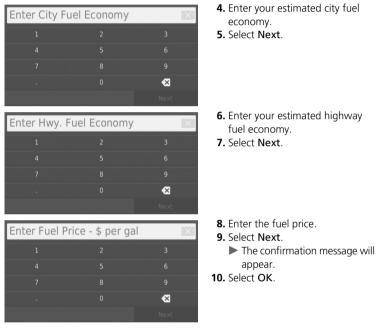

107

Other Features

►►ecoRoute<sup>™</sup>►Viewing the Vehicle Profile

# Viewing the Vehicle Profile

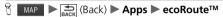

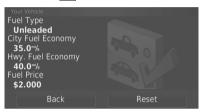

Select Vehicle Profile.
▶ If you want to reset the Vehicle Profile, select Reset.

108

Other Features

#### ► ecoRoute<sup>™</sup> Calibrating the Fuel Economy

#### **Calibrating the Fuel Economy**

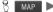

#### MAP ► Solution: Back (Back) ► Apps ► ecoRoute™ ► At The Pump At The Pump

You can calibrate the fuel economy to receive more accurate fuel reports for your specific vehicle and driving habits. You should calibrate when you fill up your fuel tank.

| Fuel Price<br>\$2.000      | 1 | 2    | 3 |
|----------------------------|---|------|---|
| Fuel Used                  |   |      | 6 |
| 1 gal<br>Distance Traveled |   |      | 9 |
| 30                         |   |      | × |
| Cancel                     |   | Next |   |

- **1.** Enter the current fuel price. 2. Enter the amount of fuel the vehicle has used since the last time the fuel tank was filled. **3.** Enter the distance you have
- traveled since the last time the fuel tank was filled.
- 4. Select Next.

5. Select Save.

- ► The system calculates the average vehicle fuel economy.
- 1.000 gal Distance Traveled 30.0<sup>m</sup>/<sub>9</sub> Average

**Other Features** 

►► ecoRoute<sup>TM</sup>► Viewing the ecoChallenge Scores

#### Viewing the ecoChallenge Scores

#### MAP ► Apps ► ecoRoute<sup>™</sup> ► ecoChallenge Back Back Constant Constant Const Co

The ecoChallenge feature helps you maximize fuel economy by scoring your driving habits. When your ecoChallenge scores are high, it means you have saved more fuel. The ecoChallenge collects data and calculates a score whenever the vehicle is

moving.

Other Features

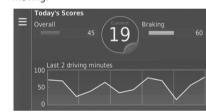

The following information is displayed:

- Current: Displays the score for your current driving activity.
- Overall: Displays an average of the speed, acceleration, and braking score.
- **Speed**: Displays your score for driving your vehicle at the optimal speed for conserving fuel (45–60 mph (72–96 km/h) for most vehicles).
- Acceleration: Displays your score for smooth and gradual acceleration. You lose
  points for rapid acceleration.
- Braking: Displays your score for smooth and gradual braking. You lose points for hard braking.

#### ➢ Viewing the ecoChallenge Scores

If you want to reset the ecoChallenge scores, select and then select **Reset**.

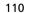

#### ►► ecoRoute<sup>™</sup>► Viewing Fuel Economy Information

# Viewing Fuel Economy Information

| <ul> <li>MAP ► (Back) ► Apps ► ecoRoute™ ► Fuel Economy</li> <li>You can view your fuel consumption, your total fuel cost, and your average fuel economy.</li> </ul> |                                                          | Viewing Fuel Economy Information<br>If you want to reset the Fuel Economy information,<br>select and then select Reset. |  |                |
|----------------------------------------------------------------------------------------------------|----------------------------------------------------------|----------------------------------------------------------------------------------------------------|--|----------------|
| E Fuel Economy<br>Fuel Used<br>0.30 gal<br>Cost of Fuel Used<br>\$7.55<br>8 Last 5 driving minutes<br>4 0                                                            | Avg. Fuel Economy<br>4.2%<br>Carbon Footprint<br>5.86 Ib | Select a section of the graph to zoom in.                                                                               |  | Other Features |

► ecoRoute<sup>™</sup> Viewing a Mileage Report

#### Viewing a Mileage Report

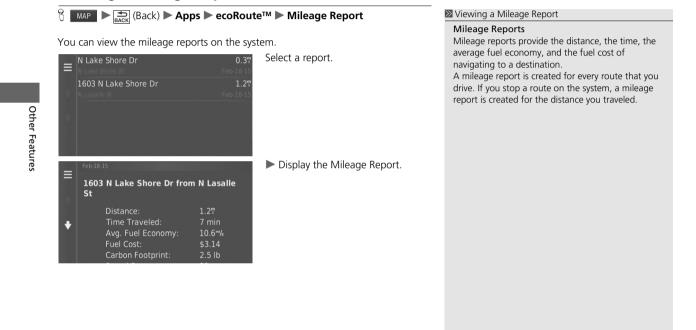

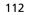

#### Information Functions

#### Help

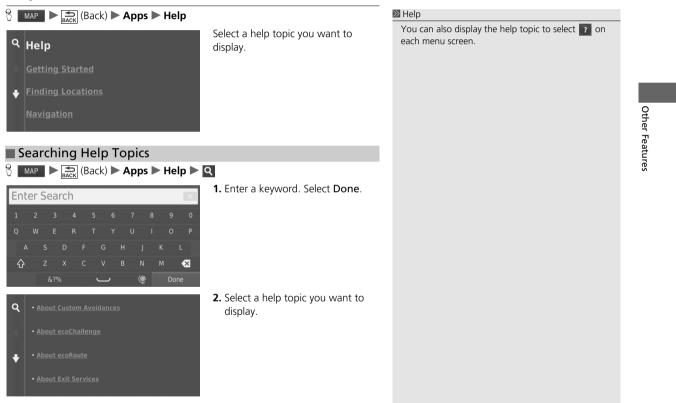

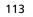

►►Information Functions ► Where I've Been

#### Where I've Been

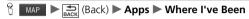

Before you can use this feature, you must enable the travel history feature. You can view your previous routes and places you have stopped on the map.

.

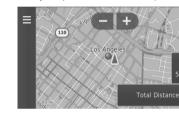

#### Calculator

| в | MAP |  | (Back) 🕨 | Apps 🕨 | Calculator |
|---|-----|--|----------|--------|------------|
|---|-----|--|----------|--------|------------|

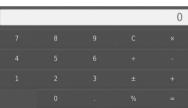

# Where I've Been

If you want to delete the recorded information, select and then select **Clear Travel History**.

If you select , you can select the day to display the travel history.

114

**Other Features** 

#### ►► Information Functions ► Unit Converter

#### **Unit Converter**

|      | Б<br>ск (Back) ► Ар | ops 🕨 Unit Co | nverter                                                                                                    |
|------|---------------------|---------------|----------------------------------------------------------------------------------------------------|
| Conv | ert: Distance       | 2             | <ol> <li>If necessary, select a measurement<br/>category (e.g., Distance).</li> <li>Select a measurement category</li> </ol> |
| mi.  |                     | km            | from the list. Select <b>Save</b> .                                                                                          |
| 0    |                     | 0             | <ul> <li>If necessary, select a unit of<br/>measurement (e.g., km).</li> <li>Select a unit of measurement</li> </ul>         |
|      | 1 mi. = 1.61 km     |               | from the list. Select Save.                                                                                                  |
|      |                     | ×             | <b>3.</b> Enter a numeric value to convert (e.g., 1000). Select <b>Done</b> .                                                |
| 1    |                     | 3             |                                                                                                    |
| 4    |                     | 6             |                                                                                                    |
| 7    |                     | 9             |                                                                                                    |
|      |                     | ×             |                                                                                                    |
|      |                     | Done          |                                                                                                    |

Other Features

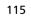

►►Information Functions ►GPS Information

#### **GPS** Information

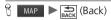

The GPS info screen displays the satellites' status.

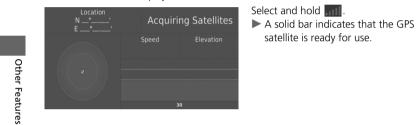

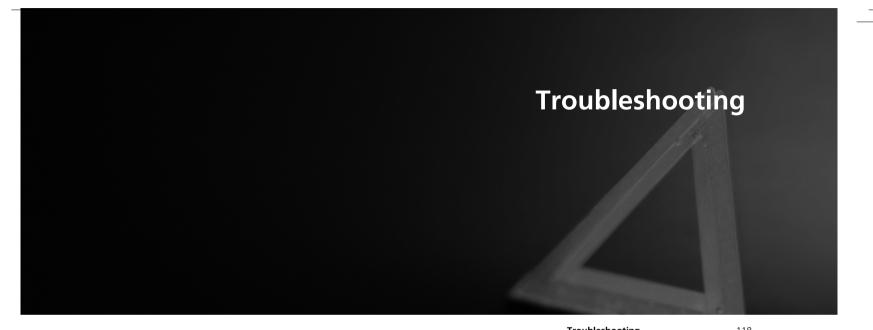

| Troubleshooting                      | 8 |
|--------------------------------------|---|
| Map, Voice, Entering Destinations 11 | 8 |
| Traffic 11                           | Э |
| Guidance, Routing 12                 | С |
| Update, Coverage, Map Errors 12      | 1 |
| Display, Accessories12               | 1 |
| Miscellaneous Questions 12           | 2 |

# Troubleshooting

# Map, Voice, Entering Destinations

| Problem                                                                           | Solution                                                                                                    |
|-----------------------------------------------------------------------------------|----------------------------------------------------------------------------------------------------|
| The Startup Confirmation screen is displayed every time I start the car.          | This is normal. The Startup Confirmation screen reminds you and your guest drivers to always operate the navigation system in a safe manner. The Startup Confirmation screen goes off after a certain period of time, even if you do not select <b>OK</b> .                                                          |
| The navigation system reboots by itself (returns to the opening screen).          | A reboot can be caused by extreme temperatures or shock from bumpy roads, and does not necessarily indicate a problem. If this happens frequently, please see your dealer.                                                                                                    |
| How do I specify a destination when an entered city or street could not be found? | Try selecting the destination directly from the map.<br>Map Input P. 68                                                                                                    |
| How do I delete saved places?                                                     | <ol> <li>Select MAP &gt; O &gt; Saved &gt; &gt; Delete Saved Places.</li> <li>Select saved places you want to delete.</li> <li>Select Delete.</li> <li>Select Yes.</li> </ol>                                                                                                    |
| I cannot hear the navigation system voice.                                        | <ol> <li>Select MAP and then select the Select (Back) icon. Select Settings &gt; Navigation and enable Voice Prompts.</li> <li>Press the (Home) icon. Select Settings &gt; System &gt; Sound/Beep tab.<br/>Turn up Guidance Volume, if volume level is low.<br/>For more details, see the Owner's Manual.</li> </ol> |

Troubleshooting

►► Troubleshooting ► Traffic

# Traffic

| Problem                                                                      | Solution                                                                                                    |
|------------------------------------------------------------------------------|----------------------------------------------------------------------------------------------------|
| Traffic information is missing or is not displaying properly. What is wrong? | <ul> <li>Verify the following:</li> <li>Traffic information relies on a clear signal. If signal strength is low, traffic data may not be available.</li> <li>Check that the traffic icons are turned on.</li> <li>Traffic Information P. 81</li> <li>It is possible that there is a temporary technical problem with your metropolitan area traffic provider. You can call Honda Automobile Customer Service to see if there is an outage.</li> <li>Contacting Honda Customer Service P. 127</li> <li>If the situation persists, see your authorized Honda dealer for assistance.</li> <li>Traffic information is available only in certain areas.</li> </ul> |

# Troubleshooting

►► Troubleshooting ► Guidance, Routing

# Guidance, Routing

| Problem                                                                                                    | Solution                                                                                                    |
|----------------------------------------------------------------------------------------------------|----------------------------------------------------------------------------------------------------|
| The navigation system does not route me the same way I would go or the same way as other mapping systems.             | The navigation system attempts to generate the optimal route. You can change the route preferences used when calculating a route.  Recalculate Using Another Route Preference P. 102                                                                                                    |
| The street I'm on is not shown on the map screen.                                                                     | The mapping database is constantly undergoing revision.                                                                                                    |
| The vehicle position icon is not following the road.                                                                  | <ul> <li>Check that the GPS antenna (located in the dashboard) is not blocked. For best reception, remove items from the dashboard, such as radar detectors, cellular phones, or loose articles.</li> <li>Metallic tinting or other aftermarket devices can interfere with GPS reception. Please consult your dealer.</li> <li><b>GPS</b> P. 124</li> </ul> |
| How do I stop the map from rotating as I drive along?                                                                 | <ol> <li>Select MAP and then press the ADDACK (Back) icon.</li> <li>Select Settings &gt; Map &amp; Vehicle &gt; Driving Map View.</li> <li>Check that Driving Map View is set to Track Up or 3-D.</li> <li>Select North Up and then select Save.</li> </ol>                                                                                                 |
| The "Arrival time" display sometimes increases even though I am getting closer to my destination.                     | The "Arrival time" is based on the speed limit on each road. Depending on the traffic conditions, the "Arrival time" may be calculated to be earlier or later.                                                                                                    |
| My elevation (shown when I display the current position) seems to fluctuate even though my elevation has not changed. | This is normal. The elevation can vary ±100 ft (30 m) due to GPS calculation errors.                                                                                                    |
| My elevation is missing on the "current position" screen.                                                             | The elevation is only displayed if the GPS antenna can receive signals from at least four satellites. Try moving the vehicle into an open area. The elevation is also not displayed if the calculated elevation is zero or below sea level.                                                                                                    |

Troubleshooting

►► Troubleshooting ► Update, Coverage, Map Errors

# Update, Coverage, Map Errors

| Problem                                                         | Solution                                                                                                    |
|-----------------------------------------------------------------|----------------------------------------------------------------------------------------------------|
| My city is not part of a fully verified detailed coverage area. | The mapping database is constantly undergoing revision.                                                                                                    |
| Does the navigation system work outside North<br>America?       | The system contains maps for the United States of America, Canada, Mexico,<br>Puerto Rico, US Virgin Islands, Cayman Islands, Bahamas, French Guiana,<br>Guadeloupe, Martinique, Saint Barthelemy, and Jamaica. The navigation system<br>will not work in other countries.<br>Map Coverage P. 127 |

# Display, Accessories

| Problem                                                               | Solution                                                              |
|-----------------------------------------------------------------------|-----------------------------------------------------------------------|
| The display appears dim when starting the car in really cold weather. | This is normal. The display will become brighter after a few minutes. |

121

Troubleshooting

►► Troubleshooting ► Miscellaneous Questions

# **Miscellaneous Questions**

| Problem                                                       | Solution                                                                                                    |
|---------------------------------------------------------------|----------------------------------------------------------------------------------------------------|
| My clock frequently changes forward and backward by one hour. | The clock setting is automatically updated based on your GPS location. If you are driving near a time zone border, the automatic update likely is the reason.                                                 |
| How do I change the interface language?                       | Select the 🔝 (Home) icon and then select <b>Settings &gt; System &gt; Others</b> tab > <b>Language</b> .<br>Select the desired language for system language.<br>For more information, see the Owner's Manual. |

Troubleshooting

# **Reference Information**

| System Limitations124                |
|--------------------------------------|
| GPS124                               |
| Address Calculation124               |
| Database124                          |
| Customer Assistance                  |
| Resolving Problems126                |
| Obtaining a Navigation Update        |
| Visiting Your Dealer126              |
| Contacting Honda Customer Service127 |
| Map Coverage127                      |
| Traffic Information127               |

| Legal Information | 128 |
|-------------------|-----|
| User Agreement    | 128 |

123

THE

#### System Limitations

#### GPS

The signals received from GPS satellites are extremely weak (less than a millionth of the strength of a local FM station) and require an unobstructed view of the sky. GPS antenna is located in the dashboard. The signal reception can easily be interrupted or interfered with by the following:

- Metallic window tint on the front or side windows
- Cellular phones, PDAs, or other electronic devices docked in a cradle or lying loose on the dashboard
- Remote starters or "hidden" vehicle tracking systems mounted near the navigation unit
- Audio electronic devices mounted near the navigation unit
- Trees, tall buildings, highway overpasses, tunnels, or overhead electrical power wires

GPS is operated by the U.S. Department of Defense. For security reasons, there are certain inaccuracies built into GPS for which the navigation system must constantly compensate. This can cause occasional positioning errors of up to several hundred feet (meters).

#### **Address Calculation**

The destination icon shows only the approximate location of a destination address. This occurs if the number of possible addresses is different from the number of actual addresses on a block. For example, the address 1425 on a 1400 block with 100 possible addresses (because it is followed by the 1500 block) will be shown a quarter of the way down the block by the system. If there are only 25 actual addresses on the block, the actual location of address 1425 would be at the end of the block.

#### Database

The digitized map database reflects conditions as they existed at various points in time before production. Accordingly, your database may contain inaccurate or incomplete data or information due to the passage of time, road construction, changing conditions, or other causes.

For example, some places/landmarks may be missing when you search the database because the name was misspelled, the place was improperly categorized, or a place/ landmark is not yet in the database. This is also true for police stations, hospitals, and other public institutions. Do not rely on the navigation system if you need law enforcement or hospital services. Always check with local information sources.

Reference Information

#### System Limitations Database

The database does not include, analyze, We assume no liability for any incident that process, consider, or reflect any of the may result from an error in the program, or following categories of information: from changed conditions not noted above. • Neighborhood quality or safety Population density • Availability or proximity of law enforcement • Emergency, rescue, medical, or other assistance • Construction work, zones, or hazards • Road and lane closures • Legal restrictions (such as vehicular type, weight, load, height, and speed restrictions) • Road slope or grade • Bridge height, width, weight, or other limits • Traffic facilities safety Special events • Pavement characteristics or conditions Every effort has been made to verify that the database is accurate. The number of inaccuracies you experience increases the longer you go without obtaining an updated map database. Dotaining a Navigation Update P. 126

Reference Information

# **Customer Assistance**

#### **Resolving Problems**

If you run into a specific issue that you cannot resolve, consult the following help resources:

For navigation system issues:
 ▶ Troubleshooting P. 118
 Or, please contact your dealer.

- For traffic-related issues:
   Traffic P. 119
- For reporting issues with the database or places/landmarks:
- Visit

https://my.garmin.com/mapErrors/ report.faces

• Or call Garmin OEM support directly at (855) 607-2536.

#### Obtaining a Navigation Update

Honda is continuously updating the navigation system and new software is usually made available on an annual basis. For information on navigation updates for your vehicle, please visit:

- U.S.: hondanavi.navigation.com
- Canada: www.honda.ca/owners/hondaservices/navigation

You can also contact your authorized Honda dealer for further information regarding the update program available for your vehicle.

#### **Visiting Your Dealer**

If you have a question that you cannot resolve using the available help resources, you can consult your dealer. Please identify the specific issue (e.g., error occurs when you enter a specific address, when driving on a certain road, or just when it's cold) so that the service advisor can refer the issue to the factory so that a solution can be found. Be patient, the service advisor may be unfamiliar with your specific issue.

126

Reference

Information

#### Customer Assistance Contacting Honda Customer Service

#### Contacting Honda Customer Service

If neither the available help resources nor your authorized Honda dealer can resolve your issue to your satisfaction, contact Honda Automobile Customer Service.

American Honda Motor Co., Inc. Honda Automobile Customer Service Mail Stop CHI-5 1919 Torrance Blvd. Torrance, CA 90501-2746 Tel: (800) 999-1009 Fax: (310) 783-3023 Website: *owners.honda.com* 24/7 Virtual Agent: *askdave.honda.com* 

Honda Canada Inc. Honda Customer Relations 180 Honda Blvd. Markham, ON L6C 0H9 Tel: (888)-9-HONDA-9 Hours: 8:00 am to 7:30 pm Mon to Fri (EST)

#### Map Coverage

The system provides maps for the United States of America, Canada, Mexico, Puerto Rico, US Virgin Islands, Cayman Islands, Bahamas, French Guiana, Guadeloupe, Martinique, Saint Barthelemy, and Jamaica. The navigation system will not work in other countries.

#### **Traffic Information**

Continuously updated traffic information is available in major metropolitan areas across the contiguous United States and some cities in Canada.

Reference Information

#### Legal Information

#### **User Agreement**

#### END USER TERMS

The content provided ("Data") is licensed, not sold. By opening this package, or installing, copying, or otherwise using the Data, you agree to be bound by the terms of this agreement. If you do not agree to the terms of this agreement, you are not permitted to install, copy, use, resell or transfer the Data. If you wish to reject the terms of this agreement, and have not installed, copied, or used the Data, you must contact your retailer or HERE North America, LLC (as defined below) within thirty (30) days of purchase for a refund of your purchase price. To contact HERE, please visit *www.here.com*.

The Data is provided for your personal, internal use only and may not be resold. It is protected by copyright, and is subject to the following terms (this "End User License Agreement") and conditions which are agreed to by you, on the one hand, and HERE and its licensors (including their licensors and suppliers) on the other hand. For purposes of these terms, "HERE" shall mean (a) HERE North America, LLC with respect to Data for the Americas and/or the Asia Pacific region and (b) HERE Europe B.V. for Data for Europe, the Middle East and/or Africa

The Data includes certain information and related content provided under license to HERE from third parties and is subject to the applicable supplier terms and copyright notices set forth at the following URL: http://corporate.navteq.com/ supplier\_terms.html.

#### TERMS AND CONDITIONS

License Limitations on Use: You agree that your license to use this Data is limited to and conditioned on use for solely personal, noncommercial purposes, and not for service bureau, timesharing or other similar purposes. Except as otherwise set forth herein, you agree not to otherwise reproduce, copy, modify, decompile, disassemble or reverse engineer any portion of this Data, and may not transfer or distribute it in any form, for any purpose, except to the extent permitted by mandatory laws.

#### License Limitations on Transfer: Your

limited license does not allow transfer or resale of the Data, except on the condition that you may transfer the Data and all accompanying materials on a permanent basis if: (a) you retain no copies of the Data; (b) the recipient agrees to the terms of this End User License Agreement; and (c) you transfer the Data in the exact same form as you purchased it by physically transferring the original media (e.g., the CD-ROM or DVD you purchased), all original packaging, all Manuals and other documentation. Specifically, Multidisc sets may only be transferred or sold as a complete set as provided to you and not as a subset thereof.

#### Additional License Limitations: Except

where you have been specifically licensed to do so by HERE in a separate written agreement, and without limiting the preceding paragraph, your license is conditioned on use of the Data as prescribed in this agreement, and you may not (a) use this Data with any products, systems, or applications installed or otherwise connected to or in communication with vehicles capable of vehicle navigation, positioning, dispatch,

Reference Information

#### ►► Legal Information ► User Agreement

real time route guidance, fleet management or similar applications; or (b) with, or in communication with, including without limitation, cellular phones, palmtop and handheld computers, pagers, and personal digital assistants or PDAs.

**Warning:** This Data may contain inaccurate or incomplete information due to the passage of time, changing circumstances, sources used and the nature of collecting comprehensive geographic Data, any of which may lead to incorrect results.

**No Warranty:** This Data is provided to you "as is", and you agree to use it at your own risk. HERE and its licensors (and their licensors and suppliers) make no guarantees, representations or warranties of any kind, express or implied, arising by law or otherwise, including but not limited to, content, quality, accuracy, completeness, effectiveness, reliability, fitness for a particular purpose, usefulness, use or results to be obtained from this Data, or that the Data or server will be uninterrupted or error free. Disclaimer of Warranty: HERE AND ITS LICENSORS (INCLUDING THEIR LICENSORS AND SUPPLIERS) DISCLAIM ANY WARRANTIES, EXPRESS OR IMPLIED, OF QUALITY, PERFORMANCE, MERCHANTABILITY, FITNESS FOR A PARTICULAR PURPOSE OR NON-INFRINGEMENT. Some States, Territories and Countries do not allow certain warranty exclusions, so to that extent the above exclusion may not apply to you.

**Disclaimer of Liability:** HERE AND ITS LICENSORS (INCLUDING THEIR LICENSORS AND SUPPLIERS) SHALL NOT BE LIABLE TO YOU IN RESPECT OF ANY CLAIM, DEMAND OR ACTION, IRRESPECTIVE OF THE NATURE OF THE CAUSE OF THE CLAIM, DEMAND OR ACTION ALLEGING ANY LOSS, INJURY OR DAMAGES, DIRECT OR INDIRECT, WHICH MAY RESULT FROM THE USE OR POSSESSION OF THIS DATA; OR FOR ANY LOSS OF PROFIT, REVENUE, CONTRACTS OR SAVINGS, OR ANY OTHER DIRECT, INDIRECT, INCIDENTAL, SPECIAL OR CONSEQUENTIAL DAMAGES ARISING OUT OF YOUR USE OF OR INABILITY TO USE THIS DATA, ANY DEFECT IN THIS DATA, OR THE BREACH OF THESE TERMS OR

CONDITIONS, WHETHER IN AN ACTION IN CONTRACT OR TORT OR BASED ON A WARRANTY, EVEN IF HERE OR ITS LICENSORS HAVE BEEN ADVISED OF THE POSSIBILITY OF SUCH DAMAGES. Some States, Territories and Countries do not allow certain liability exclusions or damages limitations, so to that extent the above may not apply to you.

**Export Control:** You agree not to export from anywhere any part of the Data or any direct product thereof except in compliance with, and with all licenses and approvals required under, applicable export laws, rules and regulations, including but not limited to the laws, rules and regulations administered by the Office of Foreign Assets Control of the U.S. Department of Commerce and the Bureau of Industry and Security of the U.S. Department of Commerce. To the extent that any such export laws, rules or regulations prohibit HERE from complying with any of its obligations hereunder to deliver or distribute Data. such failure shall be excused and shall not constitute a breach of this Aareement.

Reference Information

Continued 129

#### ►► Legal Information ► User Agreement

Entire Agreement: These terms and conditions constitute the entire agreement between HERE (and its licensors, including their licensors and suppliers) and you pertaining to the subject matter hereof, and supersedes in their entirety any and all written or oral agreements previously existing between us with respect to such subject matter.

**Severability:** You and HERE agree that if any portion of this agreement is found illegal or unenforceable, that portion shall be severed and the remainder of the Agreement shall be given full force and effect.

Reference Informatior

**Governing Law:** The above terms and conditions shall be governed by the laws of the State of Illinois (for Data for the Americas and/or the Asia Pacific region) or The Netherlands (for Data for Europe, the Middle East and Africa), without giving effect to (i) its conflict of laws provisions, or (ii) the United Nations Convention for Contracts for the International Sale of Goods, which is explicitly excluded. For any and all disputes, claims and actions arising from or in connection with the Data ("Claims"), you agree to submit to the personal jurisdiction of (a) the State of Illinois for Claims related to Data for the Americas and/or the Asia Pacific region provided to you hereunder, and (b) The Netherlands for Data for Europe, the Middle East and/or Africa provided to you hereunder.

**Government End Users:** If the Data is being acquired by or on behalf of the United States government or any other entity seeking or applying rights similar to those customarily claimed by the United States government, this Data is a "commercial item" as that term is defined at 48 C.F.R. ("FAR") 2.101, is licensed in accordance with this End User License Agreement, and each copy of Data delivered or otherwise furnished shall be marked and embedded as appropriate with the following "Notice of Use", and be treated in accordance with such Notice:

#### NOTICE OF USE

CONTRACTOR (MANUFACTURER/ SUPPLIER) NAME:

#### HERE

CONTRACTOR (MANUFACTURER/ SUPPLIER) ADDRESS:

#### 425 West Randolph Street, Chicago, IL 60606.

This Data is a commercial item as defined in FAR 2.101 and is subject to the End User License Agreement under which this Data was provided. © 1987-2013 HERE. All rights reserved.

If the Contracting Officer, federal government agency, or any federal official refuses to use the legend provided herein, the Contracting Officer, federal government agency, or any federal official must notify HERE prior to seeking additional or alternative rights in the Data.

© 1987-2013 HERE. All rights reserved.

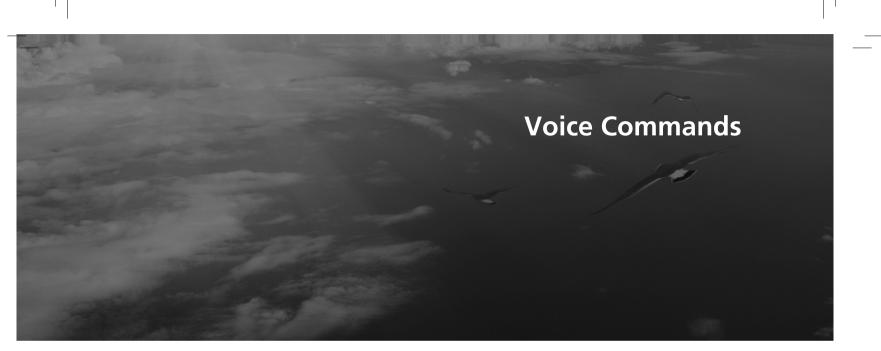

| Voice Commands      | 132 |
|---------------------|-----|
| Navigation Commands | 132 |
| List of Categories  | 134 |

# Voice Commands

| Navigation Commands                                                                                                    |
|----------------------------------------------------------------------------------------------------|
| The system only accepts these commands on a map/guidance screen.                                                                                               |
| Voice Portal Commands                                                                                                    |
| Navigation                                                                                                    |
| Navigation Commands                                                                                                    |
| View Map<br>Go Home<br>Find Place<br>Find Address<br>Find Category<br>Find City<br>Find Intersection<br>Saved Places<br>Recently Found<br>Stop Route<br>Detour |
| Other Commands                                                                                                    |
| Back                                                                                                    |

Page Up Page Down Exit Yes No Navigate Main Menu

#### Start New Route Add to Active Route View List Change Country Along Route Near Destination Near Current Location View Categories

#### Line Number Commands

#### Category Commands

Restaurants Everyday Life Banks & ATMs Rest Areas Attractions

1

2

3

4

5

Medical Care Shopping Gas Stations Parking Art & Entertainment Recreation Transit Lodging

#### Sub Category Commands

All Restaurants Browse By Style Barbecue Coffee and Tea Delis Donuts and Baked Goods Fast Food Fish and Seafood Grills Pizza Steakhouses Wine, Beer, and Liquor

All Everyday Life Auto Services Car Washes Colleges and Universities Community Services

132

Voice Commands

Convenience Store Fitness and Gyms Laundry Services Libraries Places of Worship Post Offices Schools Veterinary Clinics

All Attractions Major Attractions Amusement Parks Event Centers Historical Landmarks Museums and Galleries Offbeat Places Parks and Gardens Tourist Information Wineries and Breweries Zoos and Aquariums

All Medical Care Hospitals Doctor Offices Pharmacies

All Shopping Books, Music, and Movies Clothing and Accessories Computers and Electronics Convenience Store Department Stores Florists and Gifts Grocery Stores Home and Garden Housewares Office Supply and Shipping Pharmacies Shopping Centers Sporting Goods Wine, Beer, and Liquor

All Art & Entertainment Bars and Pubs Casinos Movie Theaters Museums and Galleries Nightclubs Performing Arts

All Recreation Amusement Parks Bowling Center Camps and Retreats Golfing Skiing and Winter Sports Sport Centers Stadiums and Tracks

All Transit Airports Bus Stations Car Rental Ferry Terminals Transit Service Truck Stops Train Stations Travel Agents

All Lodging Bed and Breakfast or Inn Campground or RV Park Hotel or Motel

►► Voice Commands ► Navigation Commands

Voice Commands

# List of Categories

| Restaurants Everyday Life |                            | Rec                       | Recreation             |                           |                          |
|---------------------------|----------------------------|---------------------------|------------------------|---------------------------|--------------------------|
| Barbecue                  | Fish and Seafood           | Auto Services             | Laundry Services       | Amusement Parks           | Skiing and Winter Sports |
| Coffee and Tea            | Grills                     | Car Washes                | Libraries              | Bowling Center            | Sports Centers           |
| Delis                     | Pizza                      | Colleges and Universities | Places of Worship      | Camps and Retreats        | Stadiums and Tracks      |
| Donuts and Baked Goods    | Steakhouses                | Community Services        | Post Offices           | Golfing                   |                          |
| Fast Food                 | Wine, Beer, and Liquor     | Convenience Store         | Schools                | Medical Care              |                          |
| Shop                      | ping                       | Fitness and Gyms          | Veterinary Clinics     | Doctor Offices Pharmacies |                          |
| Books, Music, and Movies  | Home and Garden            | Art & Entertainment       |                        | Hospitals                 |                          |
| Clothing and Accessories  | Housewares                 | Bars and Pubs             | Museums and Galleries  | leries Transit            |                          |
| Computers and Electronics | Office Supply and Shipping | Casinos                   | Nightclubs             | Airports                  | Train Stations           |
| Convenience Store         | Pharmacies                 | Movie Theaters            | Performing Arts        | Bus Stations              | Transit Service          |
| Department Stores         | Shopping Centers           | Attra                     | ctions                 | Car Rental                | Travel Agents            |
| Florists and Gifts        | Sporting Goods             | Amusement Parks           | Parks and Gardens      | Ferry Terminals           | Truck Stops              |
| Grocery Stores            | Wine, Beer, and Liquor     | Event Centers             | Tourist Information    | Gas Stations              |                          |
| Lod                       | ging                       | Historical Landmarks      | Wineries and Breweries | Banks & ATMs              |                          |
| Bed and Breakfast or Inn  | Hotel or Motel             | Museums and Galleries     | Zoos and Aquariums     | Parking                   |                          |
| Campground or RV Park     |                            | Offbeat Places            |                        | Res                       | t Areas                  |

Voice Commands

#### Index

#### Symbols

| *) (Display Mode) Button | . 3 | 3,7, | 26 |
|--------------------------|-----|------|----|
| 必定 (Talk) Button         |     |      |    |

#### Numbers

#### Α

| Adding Waypoints 89 | ) |
|---------------------|---|
| Apps Menu 104       | 1 |
| Avoidances          | 3 |

#### С

| C                            | Saved 67                   |
|------------------------------|----------------------------|
| Calculating the Route 69     | Entering a New Destination |
| Calculation Mode 37          |                            |
| Calculator 114               | F                          |
| Cancel Route 10              | F                          |
| Categories                   | Fuel Economy 109, 111      |
| List of Categories 134       |                            |
| Changing Your Destination 90 | C                          |
| Changing Your Route 86       | G                          |
| Custom Avoidances 39         | Go Home 8                  |
| Customer Assistance 126      | GPS Information 116        |

#### D

| Dashboards | 34 | Help          | 3 |
|------------|----|---------------|---|
| Data Reset | 51 | Home Location | 3 |

н

| Detour                      | HOME Screen                |
|-----------------------------|----------------------------|
| Device                      | Honda Customer Service 127 |
| Display Mode Settings       |                            |
| Driving to Your Destination | I                          |

Information Functions ...... 113

#### L

Ε

| Language & Keyboard | . 46 |
|---------------------|------|
| Legal Information   | 128  |

#### Μ

| Map & Vehicle 28          |  |
|---------------------------|--|
| Map Buttons               |  |
| Map Coverage 127          |  |
| Map Detail                |  |
| Map Layers                |  |
| Map Legend 6              |  |
| Map Menu 77               |  |
| Map Operation             |  |
| Map Screen                |  |
| lcon 6                    |  |
| Map Theme 32              |  |
| Map Update                |  |
| Obtaining Update Data 126 |  |
| Map view                  |  |
| Mileage Report 112        |  |
| myMaps                    |  |
|                           |  |

#### 135

Inde

#### Ν

| Ν                       | т                       |
|-------------------------|-------------------------|
| Navigation              | Track Up                |
| Navigation Top Screen 3 | Traffic                 |
| North Up                | Indicator 6             |
|                         | Setting 44              |
| •                       | Traffic Information 81  |
| 0                       | Troubleshooting 12, 118 |
| Other Settings          |                         |
|                         | U                       |
| Р                       | Unit Converter          |
| Personal Information    | Units 45                |

Update System Software

#### S

Index

| Saved Locations       | 19     |
|-----------------------|--------|
| Deleting              | 24, 25 |
| Editing               |        |
| Saving                |        |
| Setting               |        |
| Data Reset            | 51     |
| Device                | 49     |
| Display Mode Settings |        |
| Language & Keyboard   |        |
| Map & Vehicle         |        |
| Navigation            | 36     |
| Other Settings        | 45     |
| Personal Information  | 18     |
| Traffic               | 44     |
| Start-up              |        |
| Stopping the Route    | 86     |
| System Limitations    |        |

| Vehicle                 | 29       |
|-------------------------|----------|
| Vehicle Profile         | 106, 108 |
| Voice Commands          |          |
| Basic Operation         | 5        |
| Voice Commands List     | 132      |
| Voice Control System    | 17       |
| Voice Control Operation | 11       |
| Voice Recognition       | 17       |

Obtaining Update Data ..... 126

#### W

Where I've Been ..... 114

.

Back Inside Cover